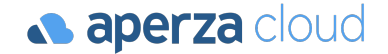

## アペルザeコマース 出店マニュアル

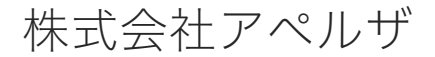

Redesigning the industrial structure of manufacturing

**⊕** https://cloud.aperza.com/ ⊠ mp-sales@aperza.biz

**Confidential v.1.3**

#### **aperza** cloud

本資料では、アペルザクラウドを用いた販売情報の登録について解説しています。 本マニュアルに沿って作業を進めると、アペルザeコマースへの出店が可能になります。

#### P.4 商品情報の登録

(1)管理画面が発行されていることを確認 (2)商品情報を入力用シートに入力 (3)商品情報をCSV形式でダウンロードする (4)CSVファイルをアップロードする (5)登録結果の確認 (6)商品個別登録の方法

#### P.40 基本情報の設定

(1)ショップ情報の設定 (2)返品・キャンセル規定の設定 (3)プライバシーポリシーの設定 (4)アフターサポート規約の設定 (5)営業日カレンダーの設定

#### P.21 より良い商品ページ作成

(1)コンテンツ掲載機能について (2)ドキュメントIDの取得・反映方法

(3)ドキュメントの登録方法

(4)動画ドキュメントの登録方法

(5)商品グルーピングについて

(6)グルーピング設定の流れ (7)グルーピング設定ファイル 作成例 (8)作成上の注意点

#### P.49 配送に関する設定

(1) 配送に関する設定―配送基本設定 (2) 配送に関する設定―配送拠点設定

(3) 【参考】配送に関する設定―配送プラン設定

#### P.32 商品公開と修正

(1)登録済み商品の情報を修正する (2)登録済み商品の公開・非公開設定

#### 【確認】アペルザeコマース出店までの流れ

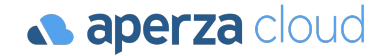

※登録商品数が多い場合 (10件以上の場合)

具体的な手順に入る前に、作業の全体像を確認しておきましょう。

①アペルザ eコマースご利用申込書受領後、弊社が管理画面を発行

②商品情報登録用のURL(Googleスプレッドシート)を弊社担当者よりご案内

③ご案内したURL上で商品情報を入力していただきます

④③で入力した内容をCSVでダウンロードし、管理画面にアップロードすると商品情報の登録が完了

⑤管理画面でショップ情報・送料・プライバシーポリシー等の基本情報と配送情報を入力

⑥⑤までの入力内容を確認し、商品情報を公開OK・販売OKにして販売開始

#### 【確認】アペルザeコマース出店までの流れ

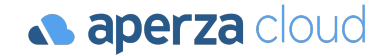

※登録商品数が少ない場合(10件以下の場合)

具体的な手順に入る前に、作業の全体像を確認しておきましょう。

①アペルザ eコマースご利用申込書受領後、弊社が管理画面を発行

②管理画面の個別登録画面から商品情報を記入

③管理画面でショップ情報・送料・プライバシーポリシー等の基本情報と配送情報を入力

④③までの入力内容を確認し、商品情報を公開OK・販売OKにして販売開始

## 商品情報の登録

(1)管理画面が発行されていることを確認 (2)商品情報を入力用シートに入力 (3)商品情報をCSV形式でダウンロードする (4)CSVファイルをアップロードする

(5)登録結果の確認

## (1)管理画面が発行されていることを確認

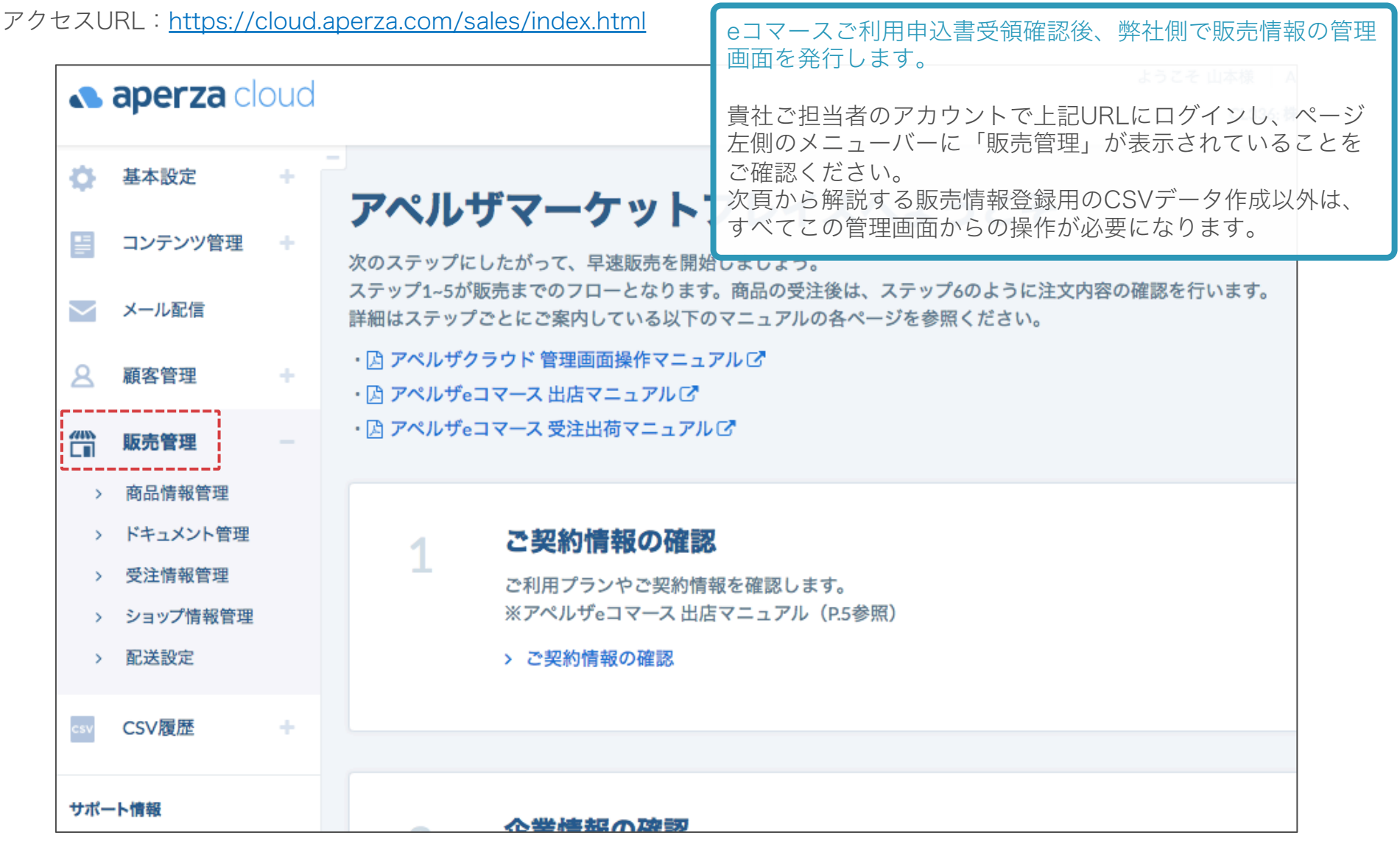

(2) 商品情報を入力用シートに入力

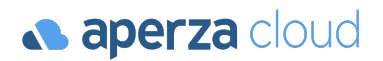

アクセスURL: [出品者様用サンプル](https://docs.google.com/spreadsheets/d/1MxaFsK66c52t3ToeYwaEbjMHYBfFWvEJKvv9Fh3TR6M/edit?usp=sharing)

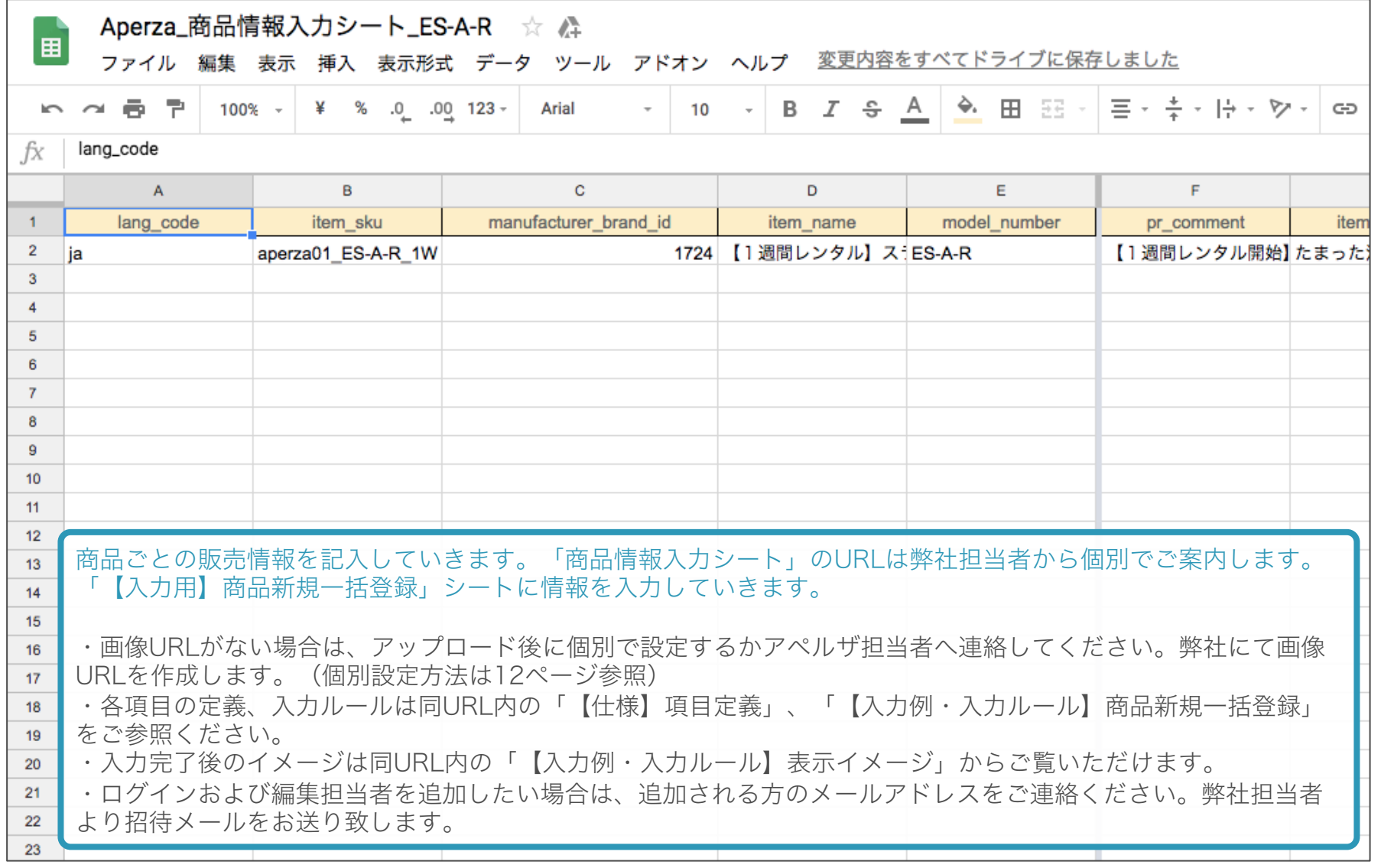

(3) 商品情報をCSV形式でダウンロードする

**a** aperza cloud

アクセスURL: [出品者様用サンプル](https://docs.google.com/spreadsheets/d/1MxaFsK66c52t3ToeYwaEbjMHYBfFWvEJKvv9Fh3TR6M/edit?usp=sharing)

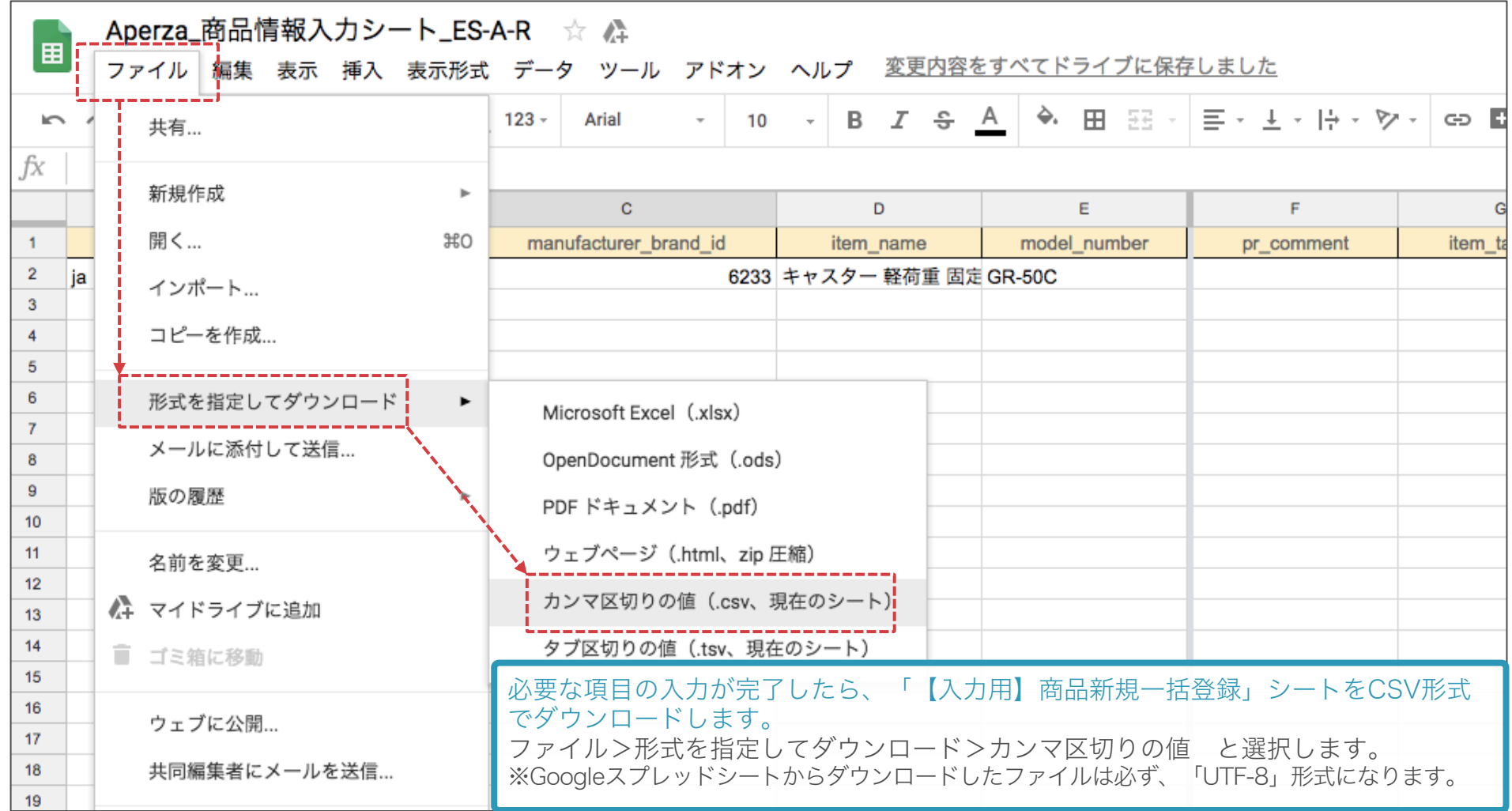

## (4)CSVファイルをアップロードする 1/3

**aperza** cloud

アクセスURL:https://cloud.aperza.com/sales/items/index.html

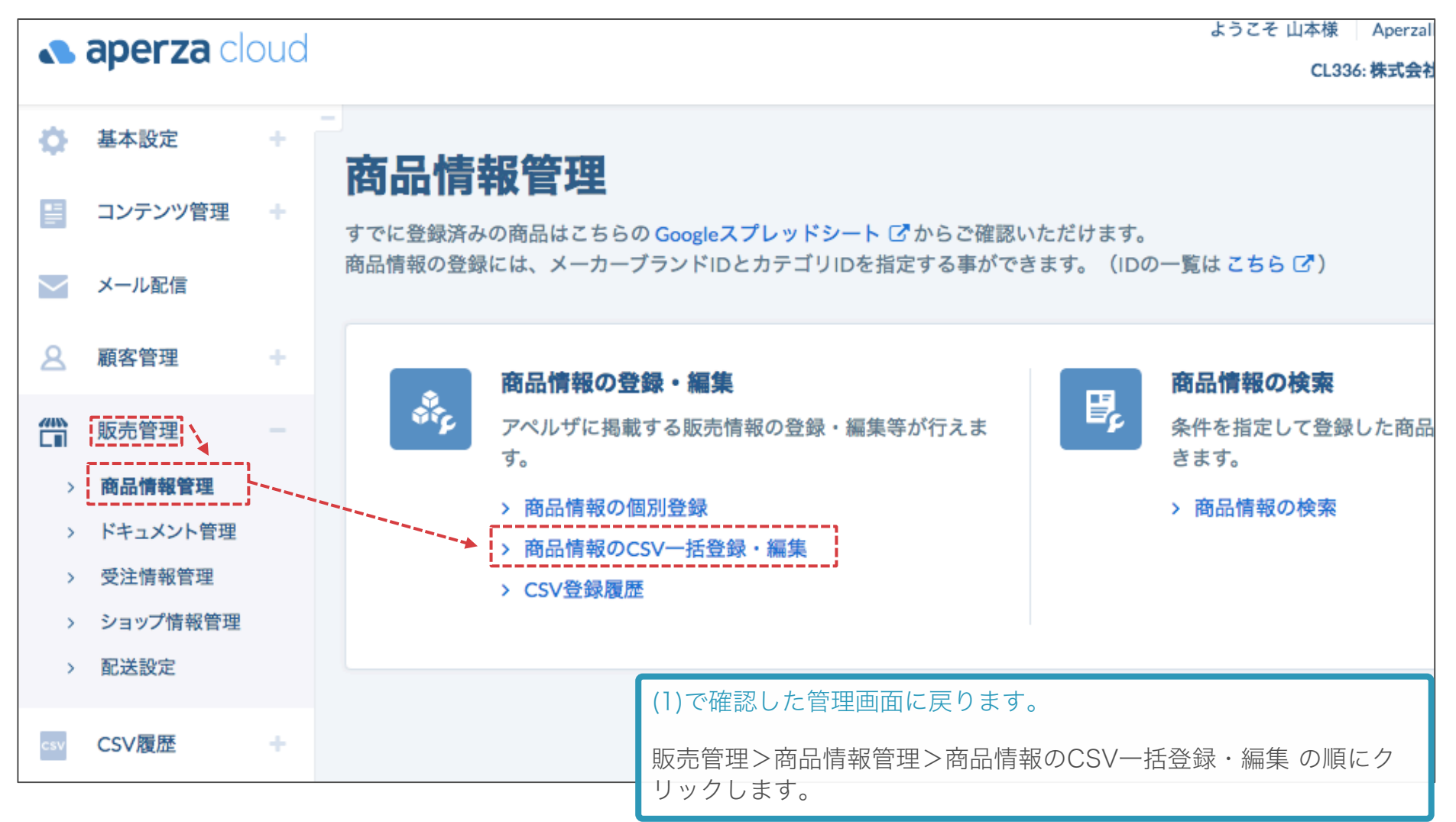

(4)CSVファイルをアップロードする 2/3

**a** aperza cloud

アクセスURL:https://cloud.aperza.com/sales/items/bulk/index.html

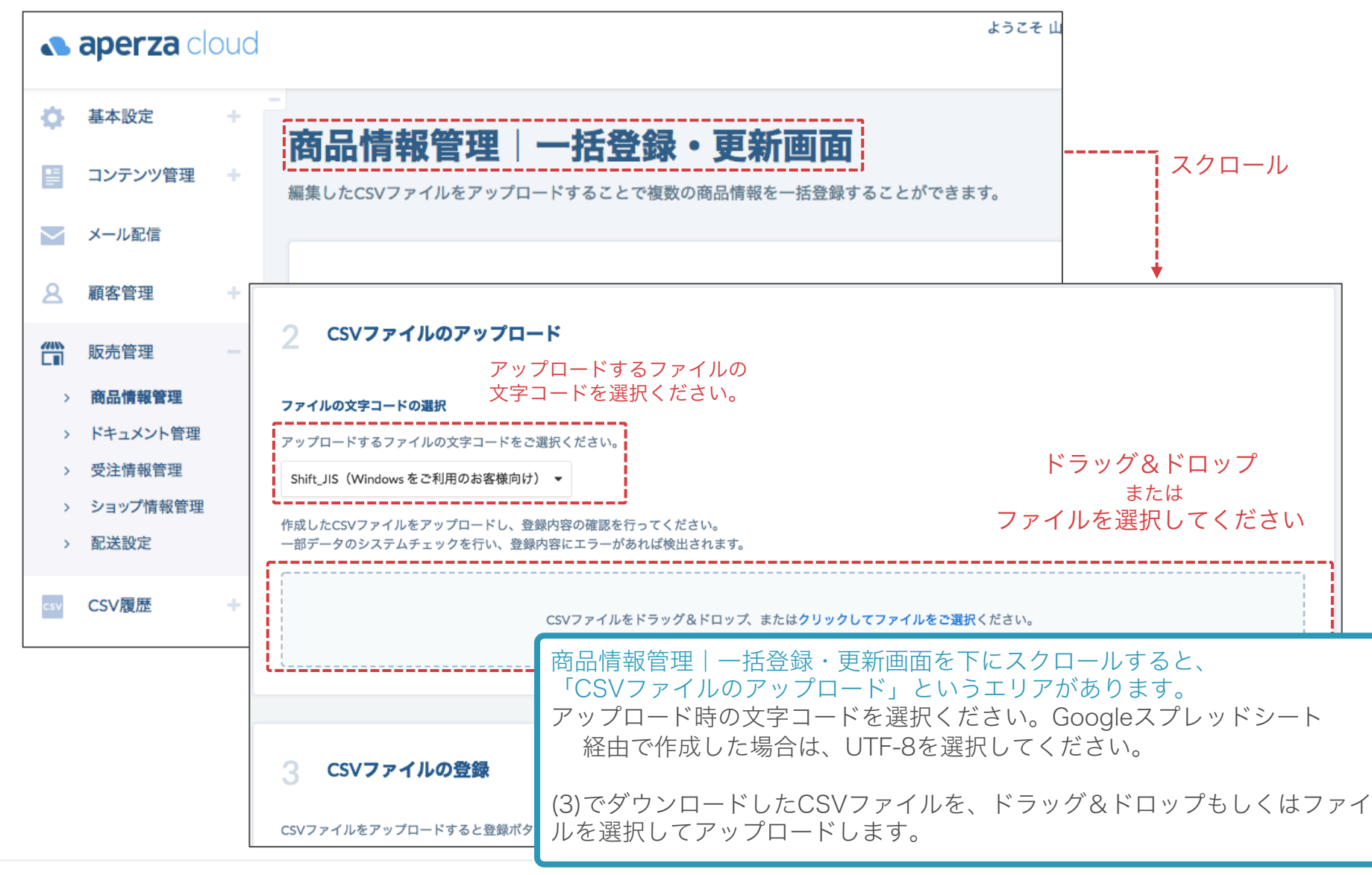

**Confidential v.1.3** Copyright © Aperza Inc. All Rights Reserved. 9

## (4)CSVファイルをアップロードする 3/3

**S** aperza cloud

アクセスURL: https://cloud.aperza.com/sales/items/bulk/index.html

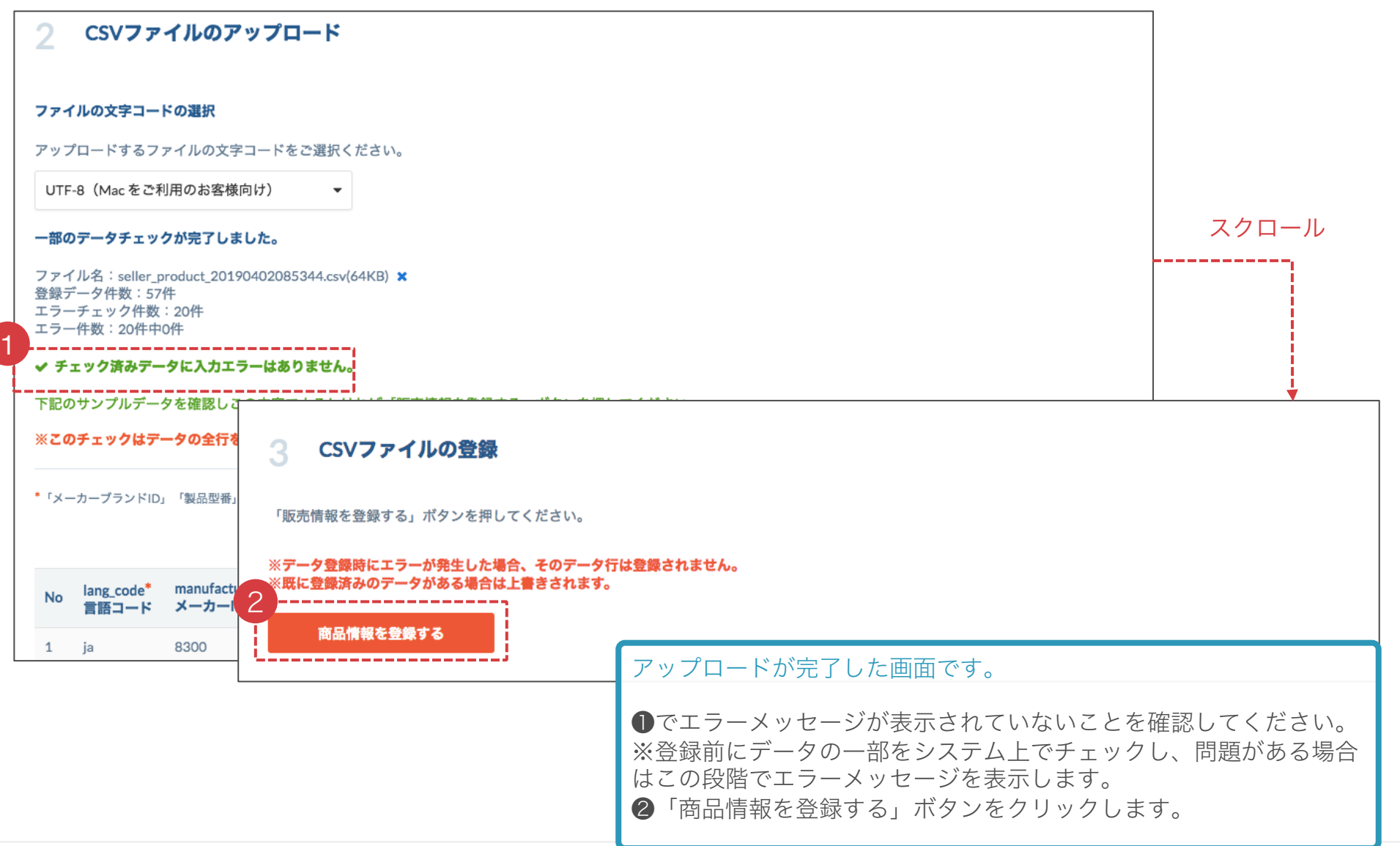

#### 参考:アップロード時にエラーが発生した場合 **a** aperza cloud

エラーが発生した場合は、下記の通りにご対応ください。 ❶商品情報記入シート(Googleスプレッドシート)の該当箇所を修正します【p.5参照】 ❷CSVファイルを再ダウンロードします【p.6参照】 ❸❷でダウンロードしたCSVファイルを再アップロードします【p.7参照】

入力ルールに即した方法で入力されているか、今一度ご確認ください。 修正方法が不明な場合は、エラー画面のキャプチャとCSVファイルを弊社担当者に送付してください。 担当者より対応方法をご案内します。

参考:エラーメッセージの表示例

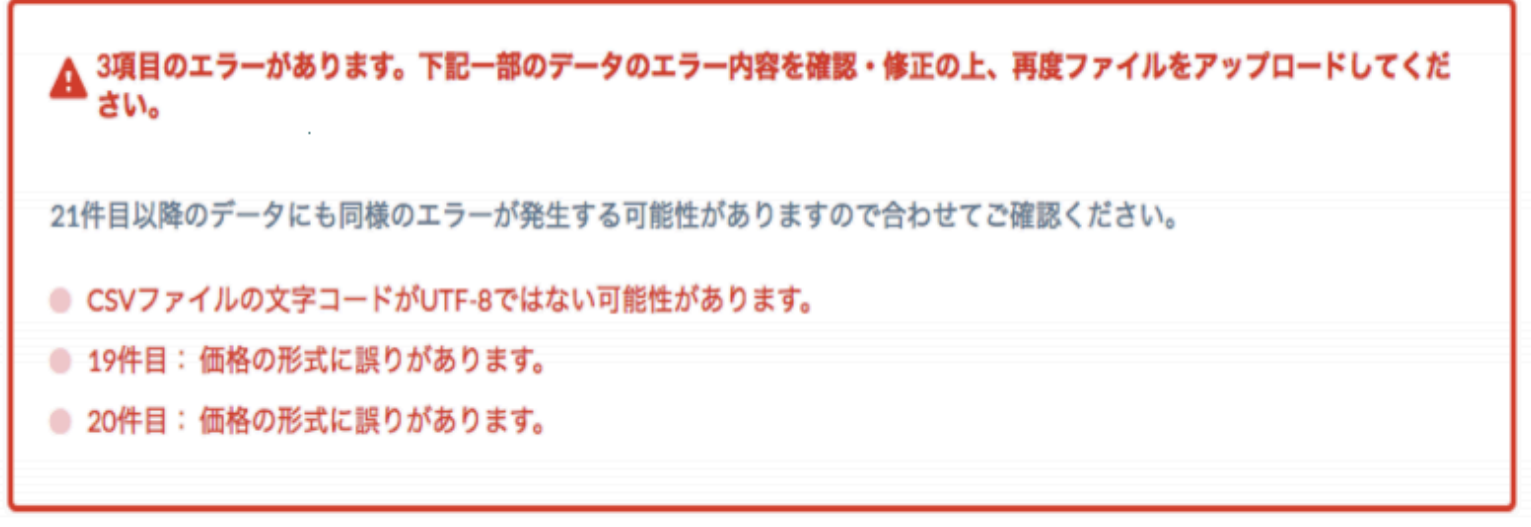

#### 参考:画像URLがない場合に画像を個別設定

#### **a** aperza cloud

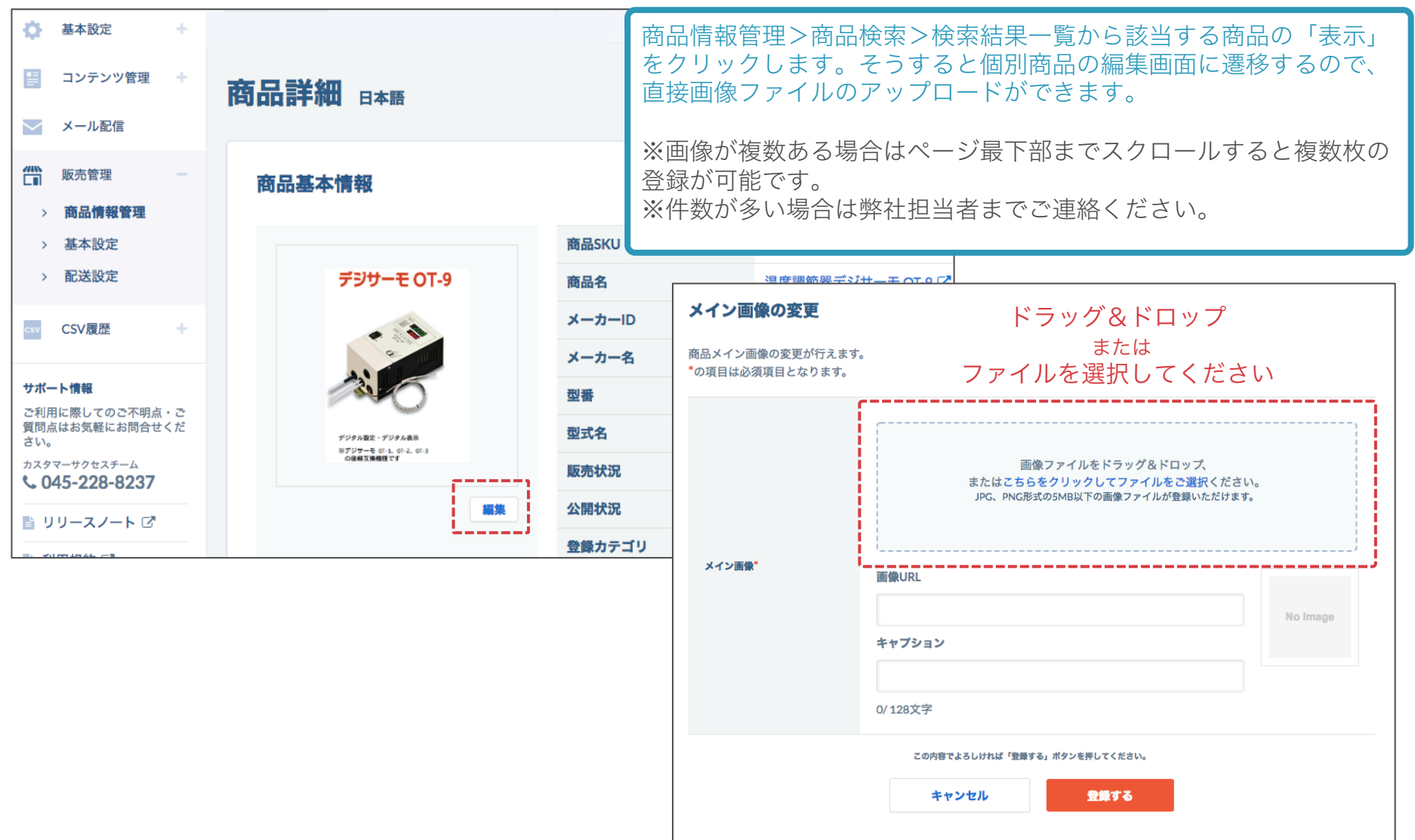

### (5)登録結果の確認 1/5

**aperza** cloud

アクセスURL[:https://cloud.aperza.com/sales/items/index.html](https://cloud.aperza.com/sales/items/index.html)

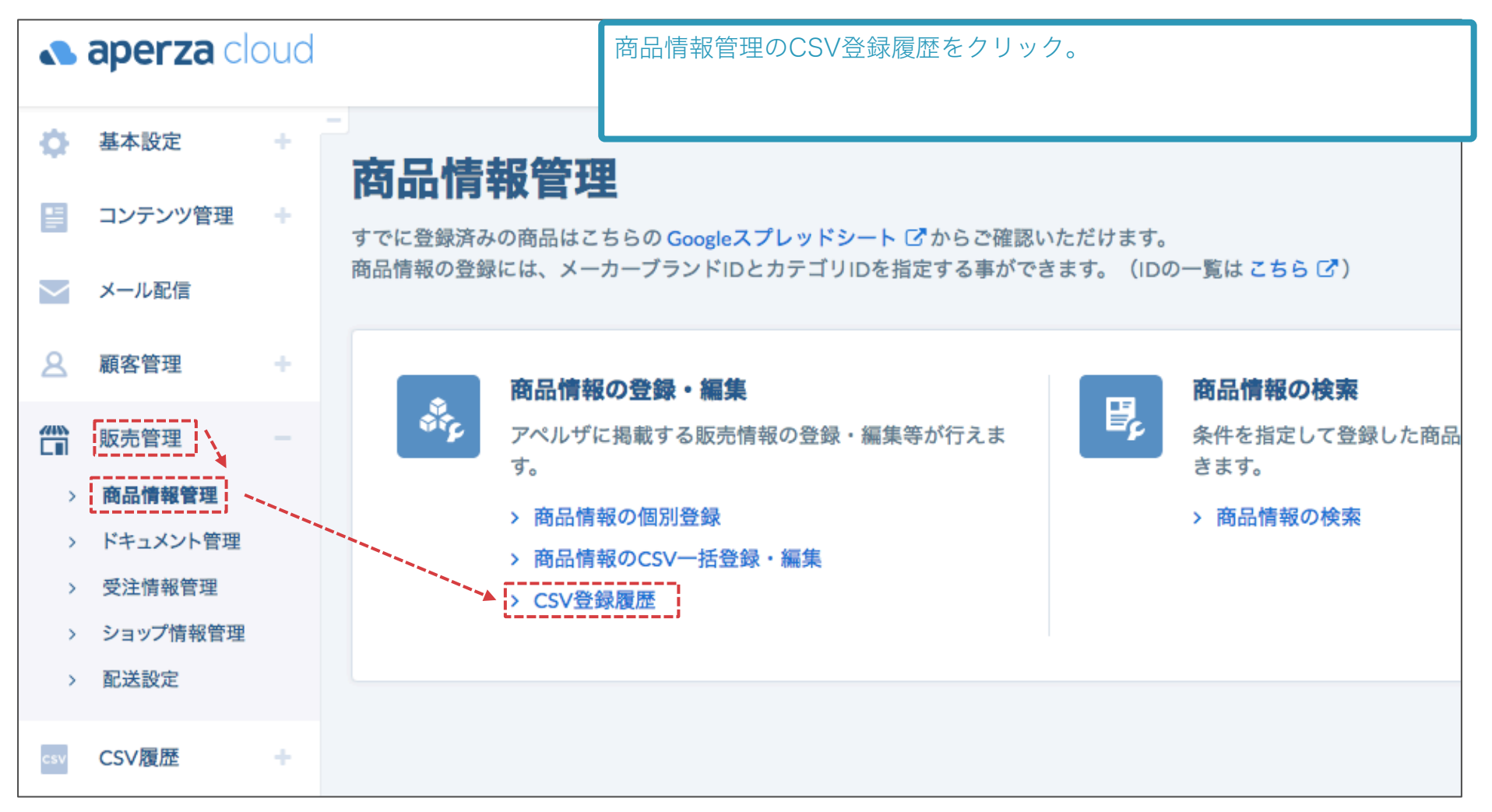

(5)登録結果の確認 2/5

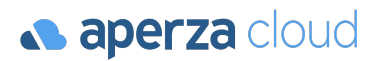

アクセスURL: https://cloud.aperza.com/sales/items/bulk/history.html

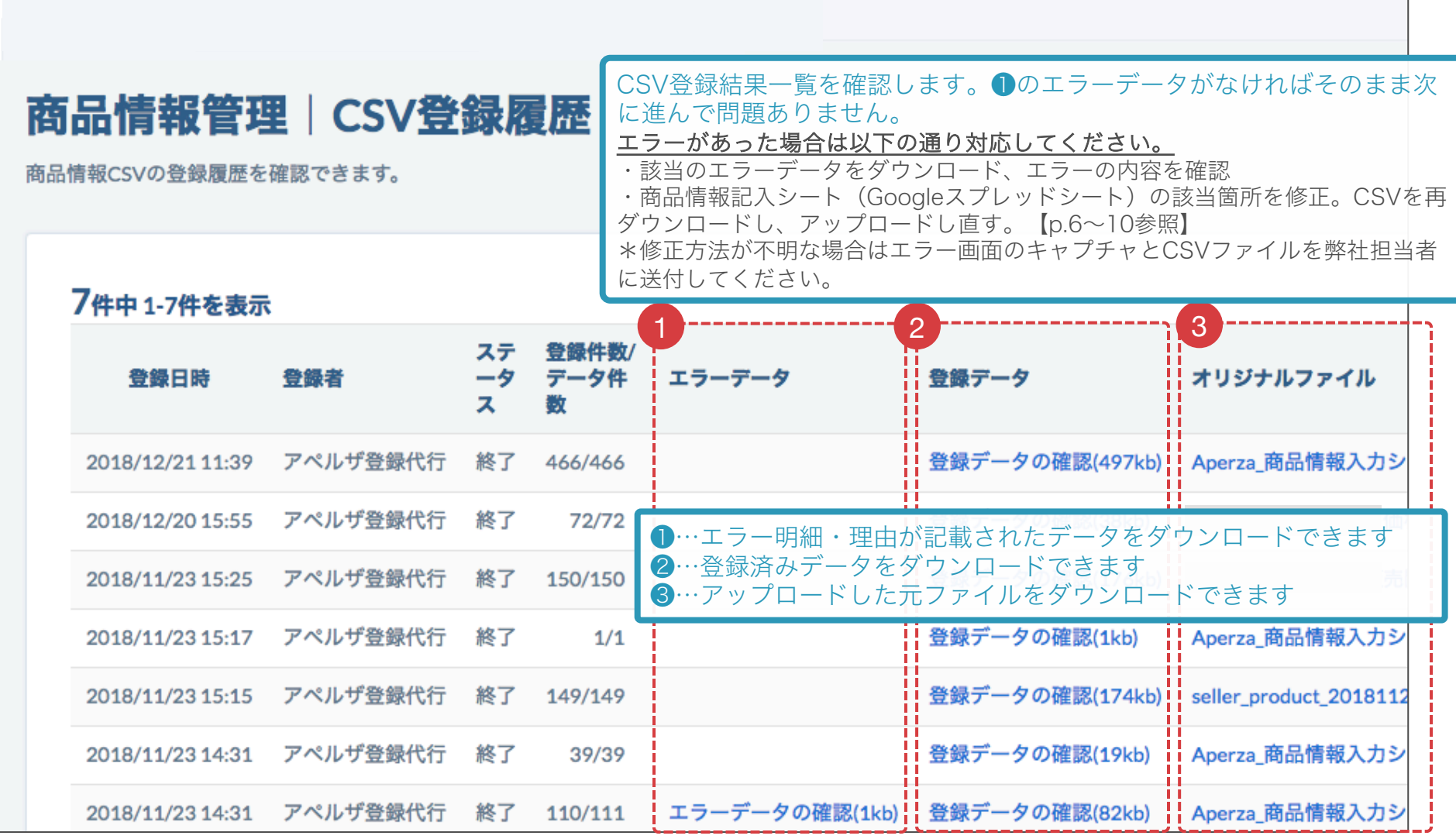

#### (5)登録結果の確認 3/5

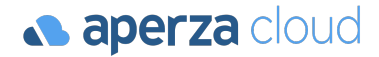

アクセスURL[:https://cloud.aperza.com/sales/items/search/index.html](https://cloud.aperza.com/sales/items/search/index.html)

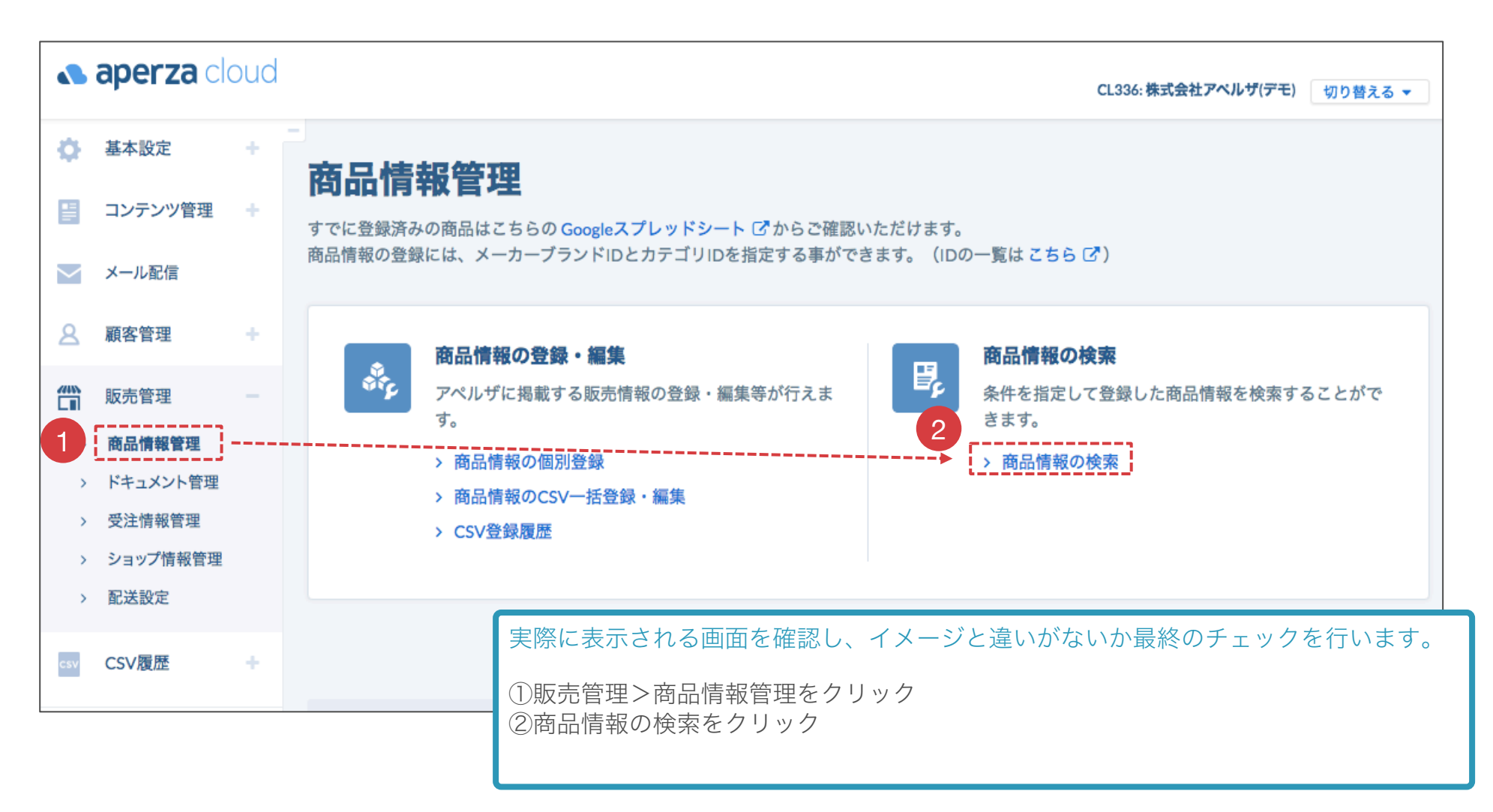

### (5)登録結果の確認 4/5

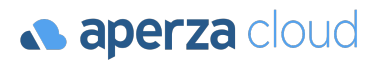

#### アクセスURL: https://cloud.aperza.com/sales/items/search/index.html

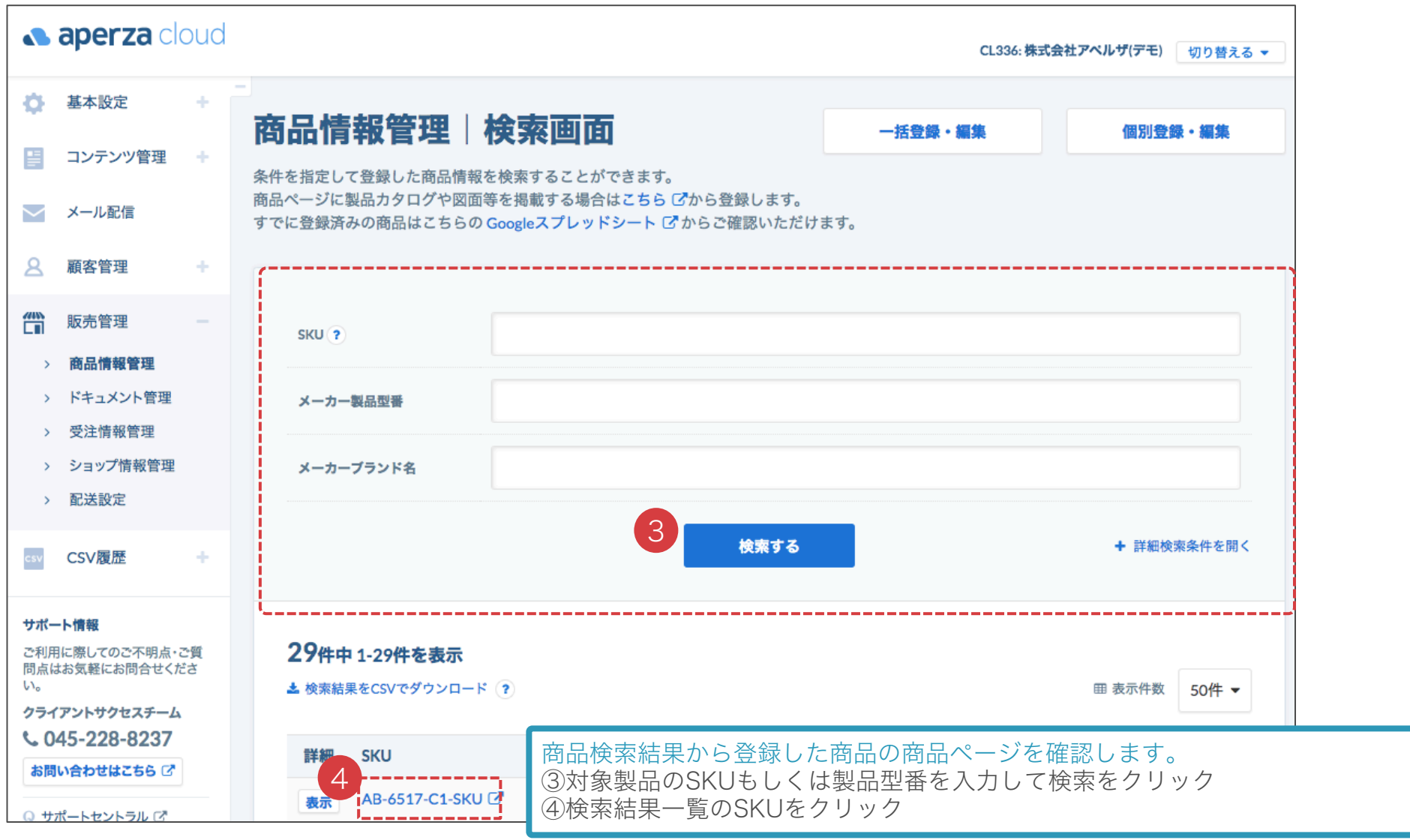

#### (5)登録結果の確認 5/5

**a aperza** cloud

トップページ > メカ部品・装置部品 > 直動部品 > その他 > オイレスベアリング #500SPプッシュ SPB-384840

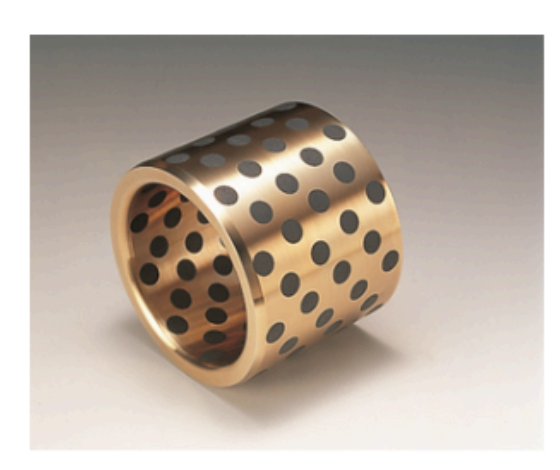

#### オイレスベアリング #500SPブッシュ SPB-384840

**メーカー:オイレス工業** シリーズ: オイレス #500SPブッシュ (SPB) 型式: SPB-384840 価格: ¥3,768 (税込) 在庫あり (メーカー在庫) 海外発送なし 商品コード: 0426008400SPB384840

●高力黄銅系・固体潤滑剤埋込軸受になります。 ●高荷重・低速運転で高性能を発揮します。 ●往復・揺動など油膜 形成が難しい運動形態でも優れた耐摩耗性を発揮します。

- ●内径d $(\phi)$ :38
- ●外径 $D(\phi)$ :48
- ●長さL(mm): 40

●使用温度範囲・無潤滑:-40~+300℃

●使用温度範囲·定期潤滑:-40~+150℃

- ●許容最高面圧 P: 29N/mm2 (296kgf/cm2)
- ●許容最高速度·無潤滑 V:0.50m/s (30m/min)

●許容最高速度·定期 SKUをクリックすると、このように実際に表示される画面と同じレイアウ ●許容最高PV値・無 トで表示されます。 (続きを見る)

**商品をクリップ** 商品ページの型番・価格・在庫状況が正しいか確認をして下さい。 問題がなければ、商品の出品作業は完了です。

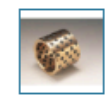

## (6)商品個別登録について 1/3

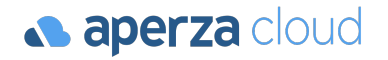

アクセスURL:https://cloud.aperza.com/sales/items/index.html

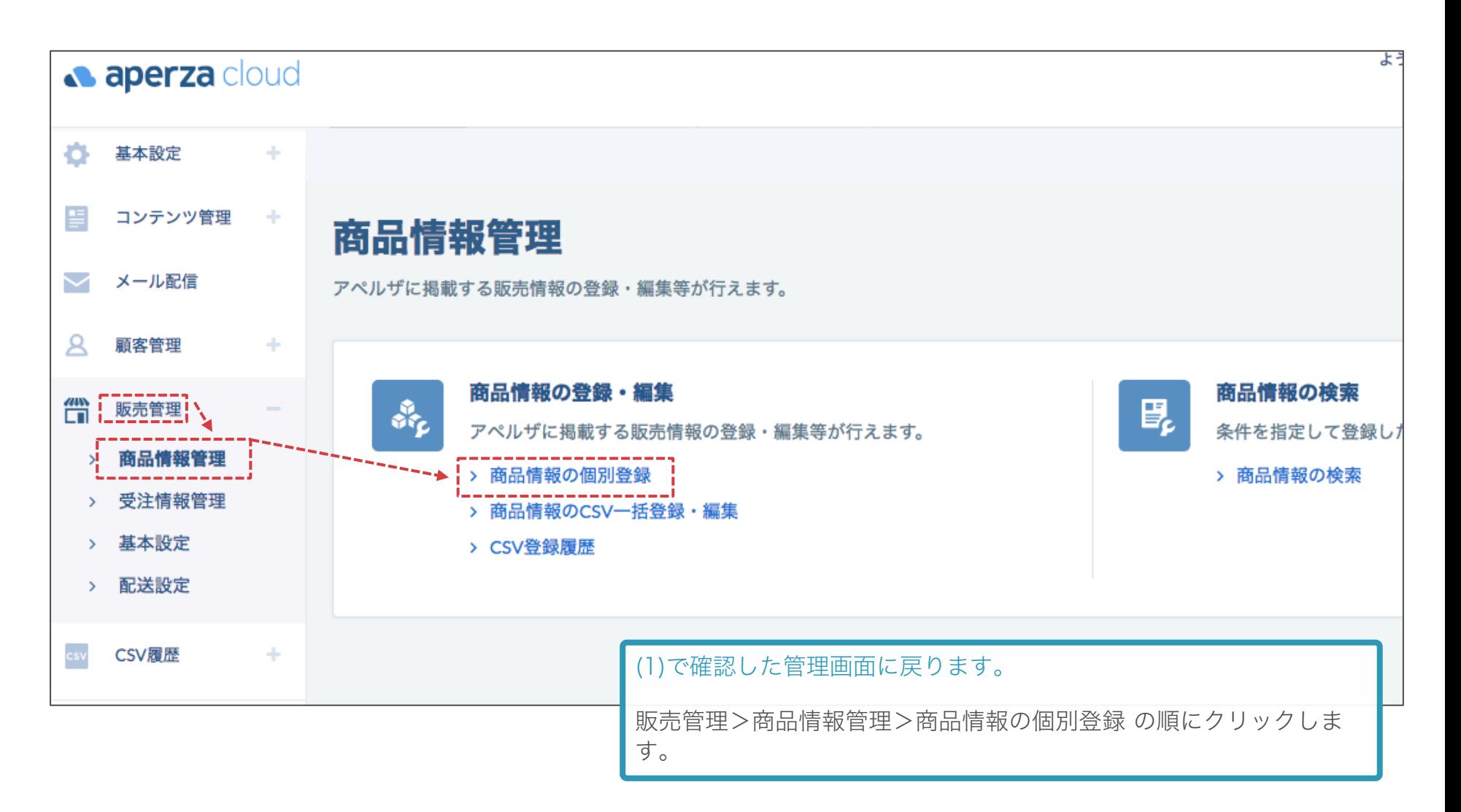

## (6)商品個別登録について 2/3

アクセスURL: https://cloud.aperza.com/sales/items/register/new\_item.html

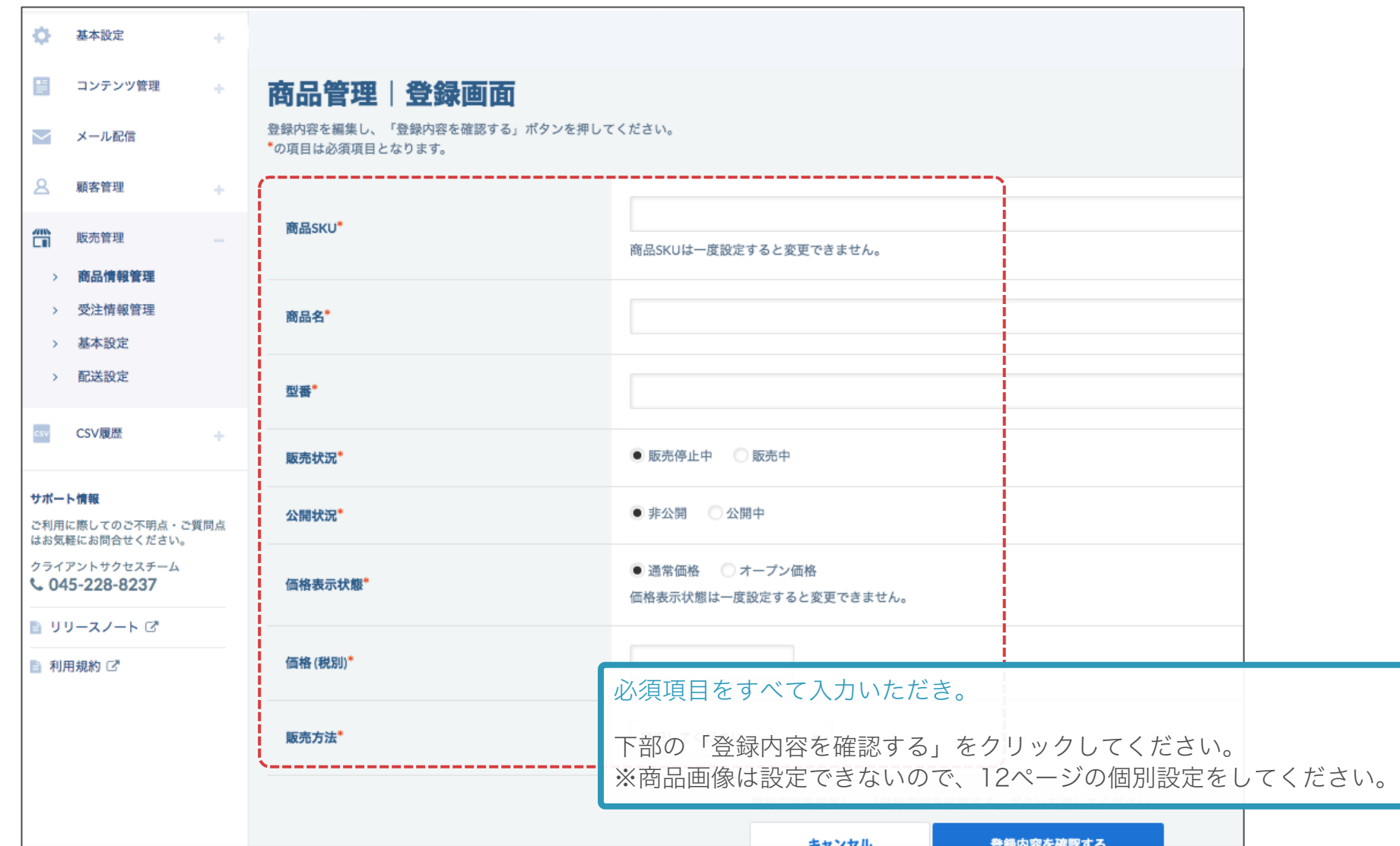

## (6)商品個別登録について 3/3

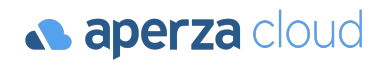

アクセスURL: https://cloud.aperza.com/sales/items/index.html

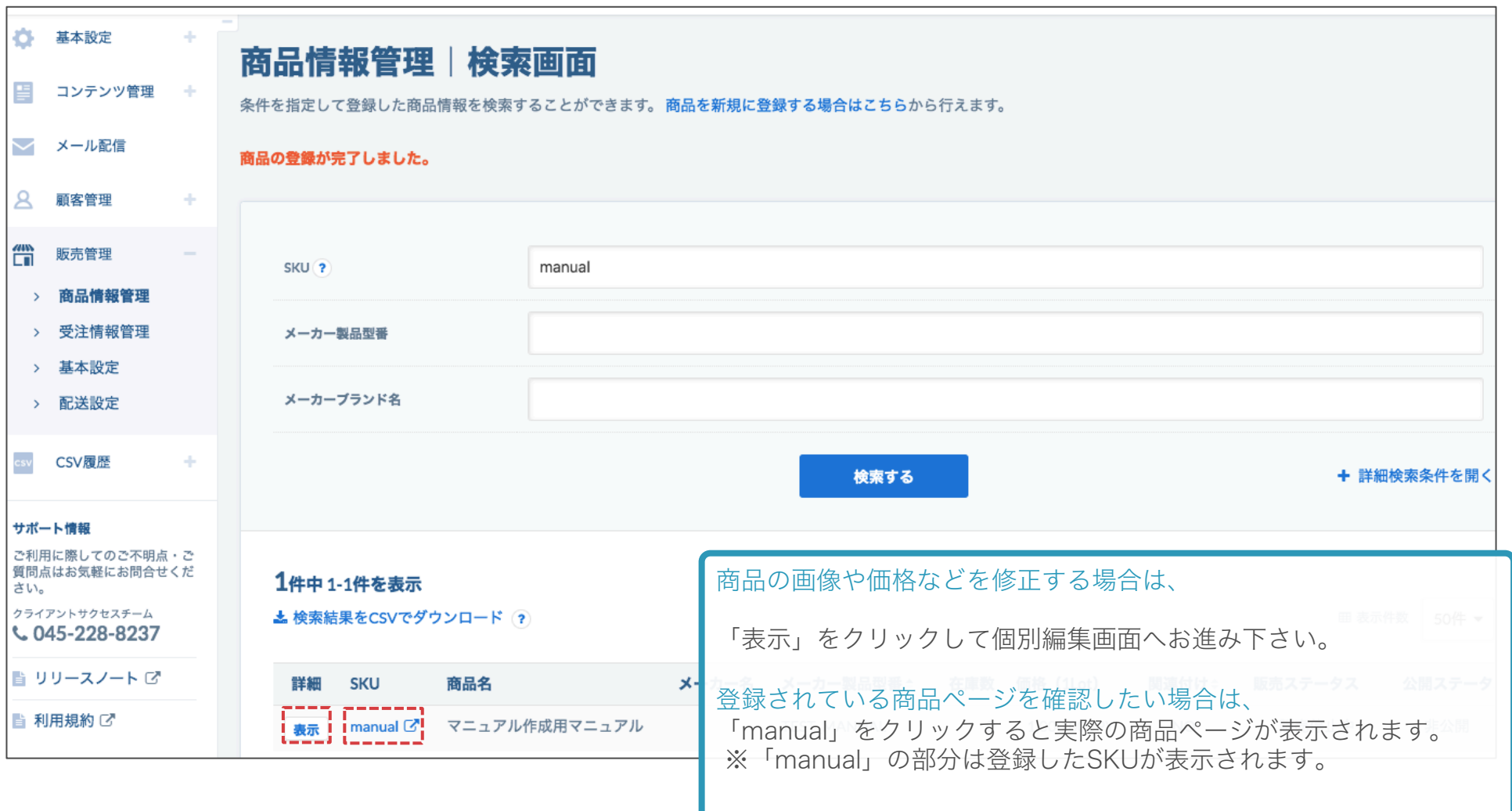

## より良い商品ページの作成

(1)コンテンツ掲載機能について (2)ドキュメントIDの取得・反映方法 (3)ドキュメントの登録方法 (4)動画ドキュメントの登録方法 (5)商品グルーピングについて (6)グルーピング設定の流れ (7)グルーピング設定ファイル 作成例 (8)作成上の注意点

### (1)コンテンツ掲載機能について

- ・カタログや証明書・操作マニュアル等をPDF形式でダウンロードできるようになりました。
- ・最大10ファイルまで掲載可能。
- ・YOUTUBEの動画コンテンツを最大1つ掲載可能。
- ・管理画面からコンテンツをアップロードして、ドキュメントIDを取得後、販売情報記入シートに記入すれば反映が可能です。

<https://ec.aperza.com/ja/d/i/AB-6517-C1/9be63eca6fe6f5c91817afe63f11685330e0fff3.html>

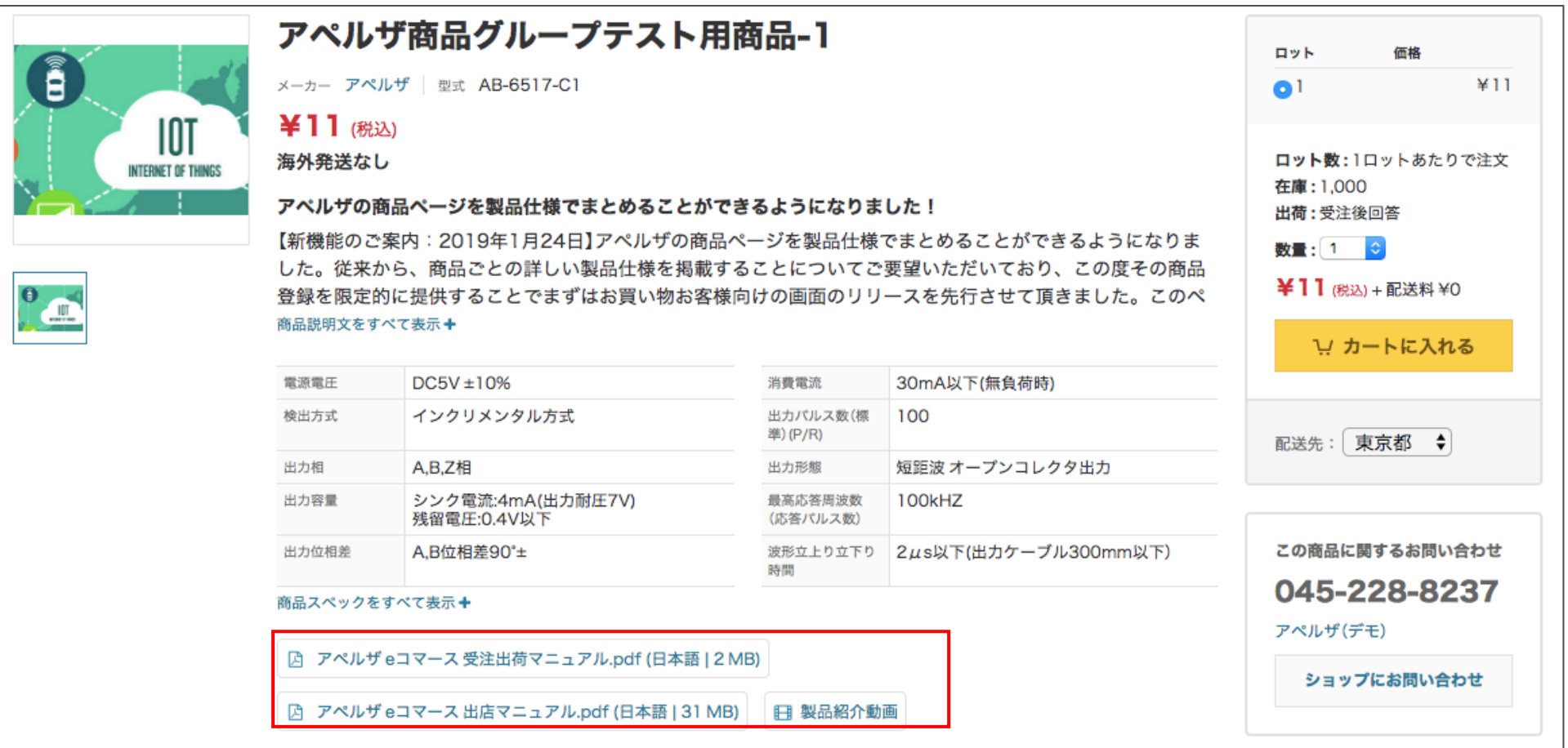

### (2)ドキュメントIDの取得・反映方法

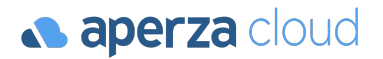

#### 【アペルザ管理画面】

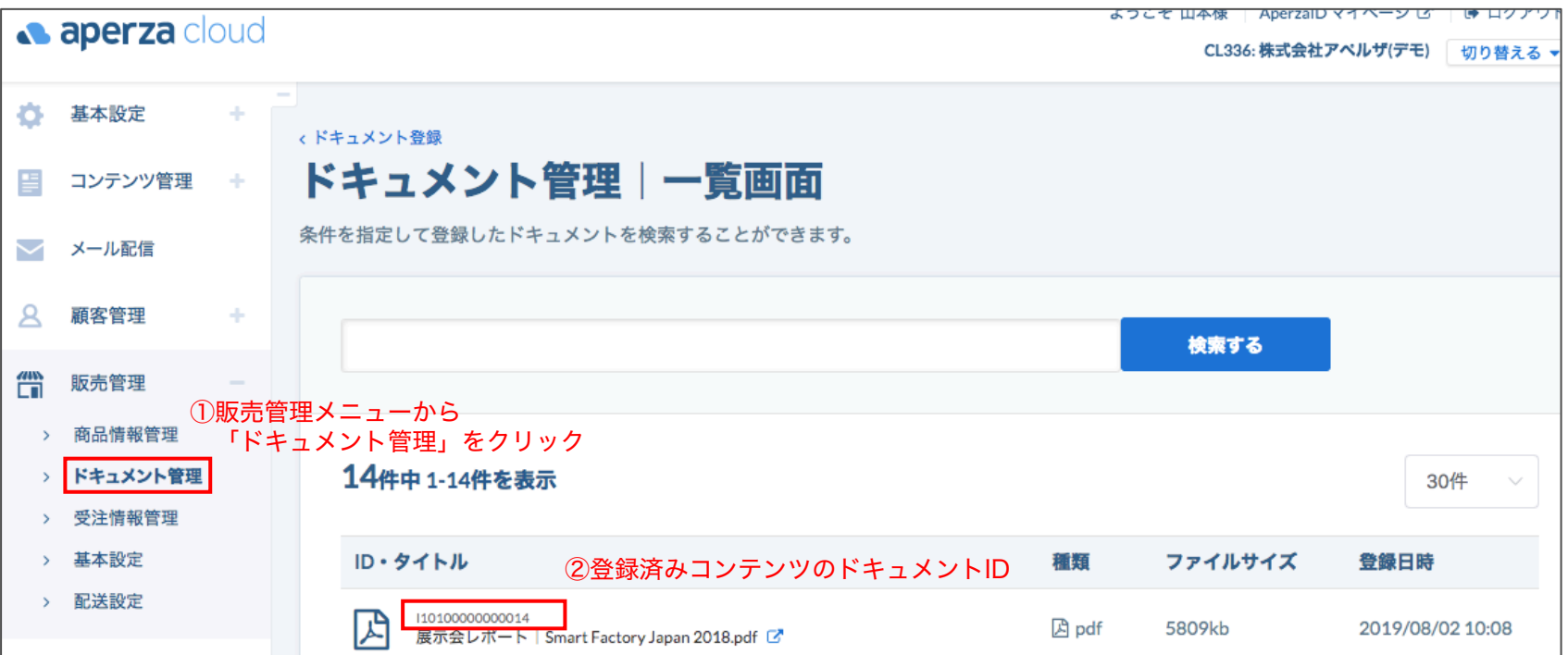

#### 【登録用CSVファイル】

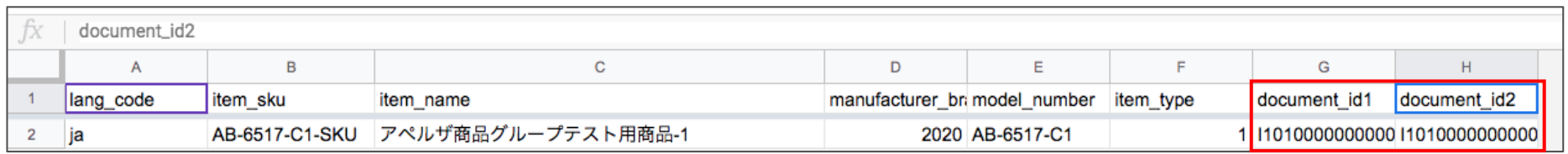

③販売情報シート上で、 取得したドキュメントIDを記入してアップロード

(3)ドキュメントの登録方法

**a** aperza cloud

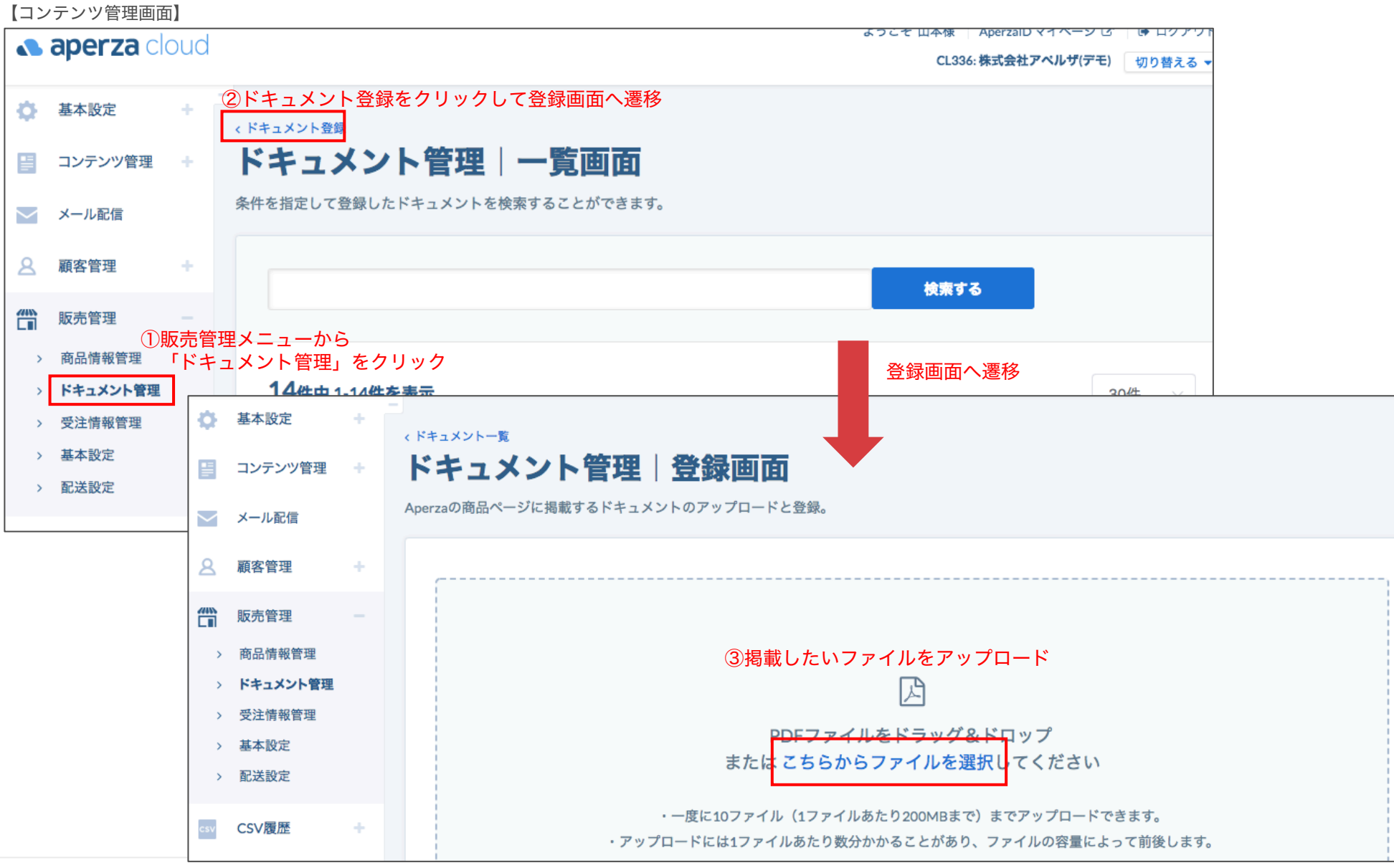

**Confidential v.1.0** Copyright © Aperza Inc. All Rights Reserved. 24

(4)動画ドキュメントの登録方法 管理画面

#### **a aperza** cloud

#### 【アペルザ管理画面 個別編集画面】

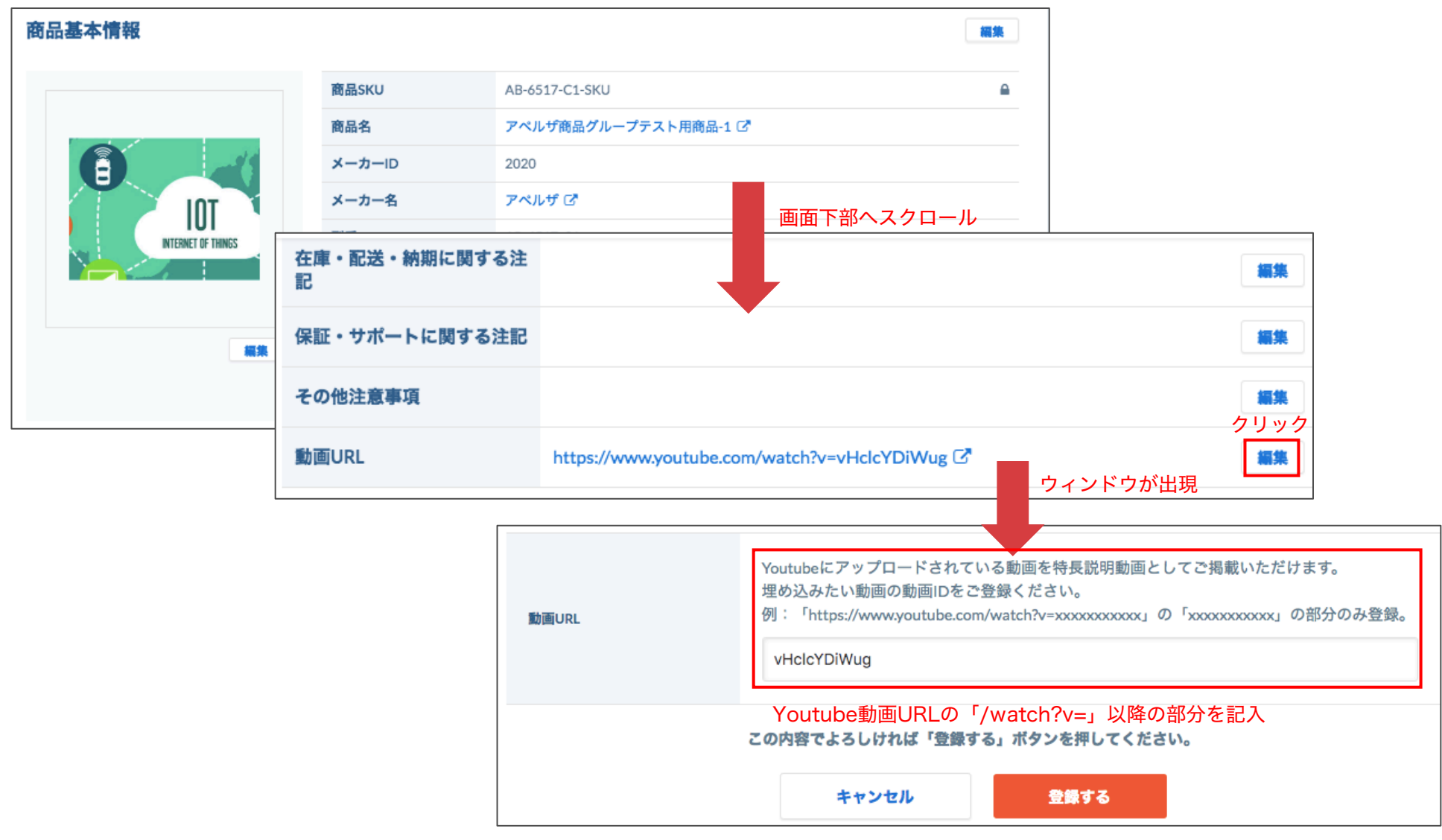

### (4)動画ドキュメントの登録方法 CSVアップロード

#### ・対象の動画ファイルのURLを直接販売情報用のCSVに記入して、反映することも可能。

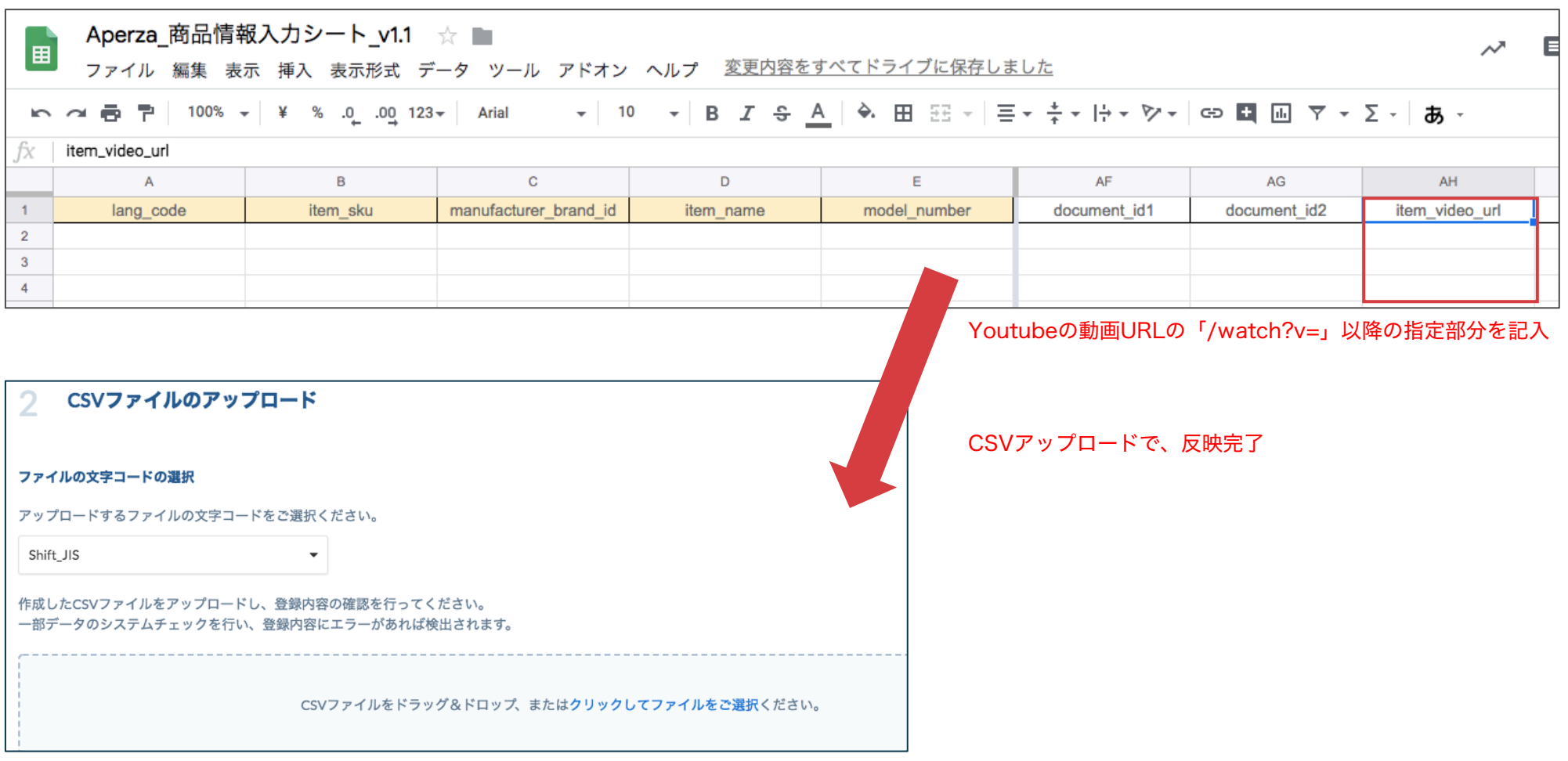

## (5)商品グルーピングとは 1/2

#### **a aperza** cloud

#### 商品グルーピングとは商品ページ上で同一シリーズや任意のまとまりで他商品への導線を設置する機能です。 商品ページ上の下記赤枠部分となります。

トップページ > FA·制御·センサ > センサ > ロータリーエンコーダ > ロータリーエンコーダ MES-6-500PC

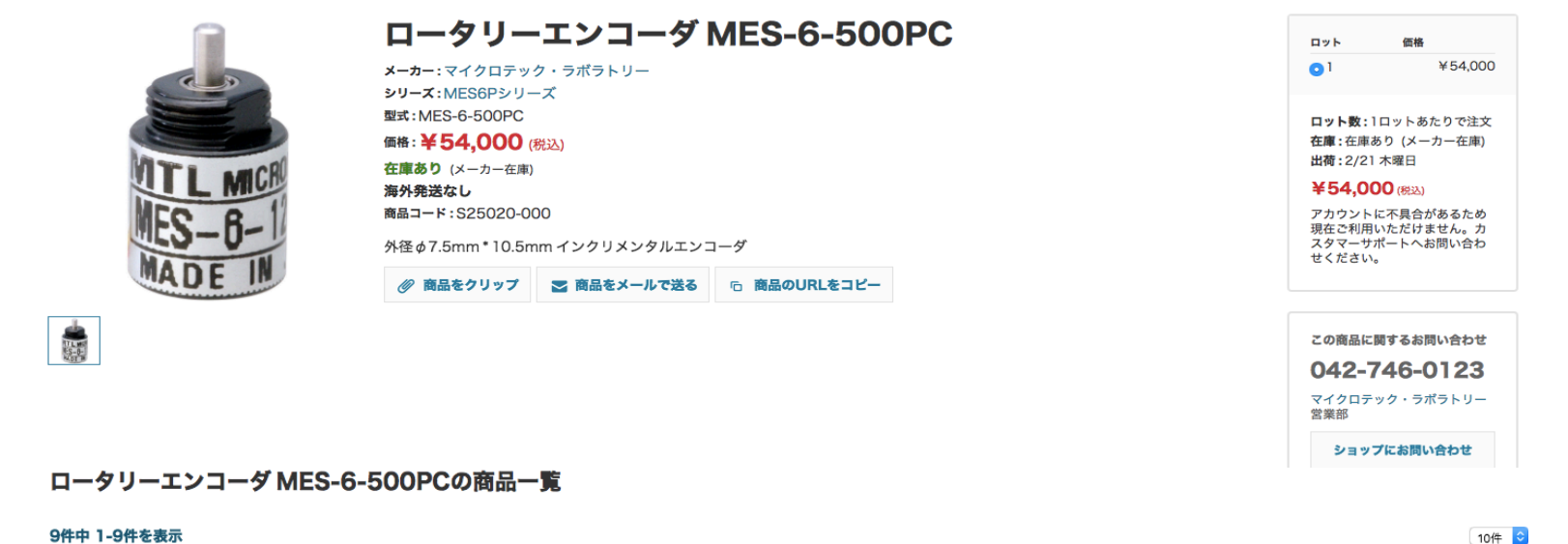

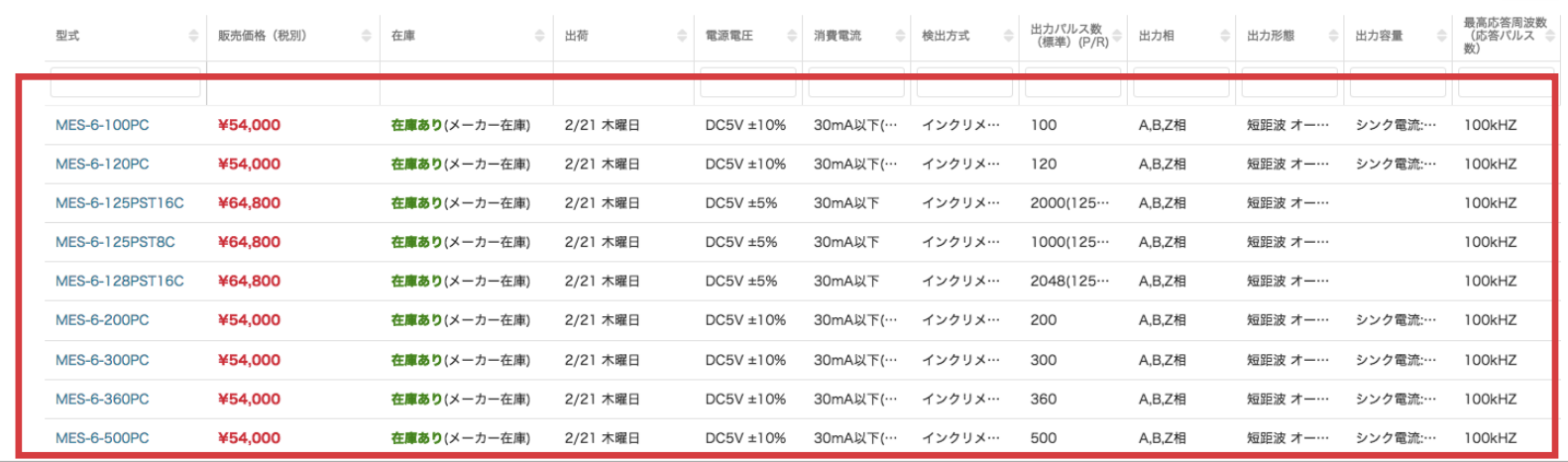

## (5)商品グルーピングとは 2/2

商品ページ内に同一シリーズやセット品など、他商品を任意のまとまりでグルーピング可能です。 掲載するスペック項目も自由に設定可能です。

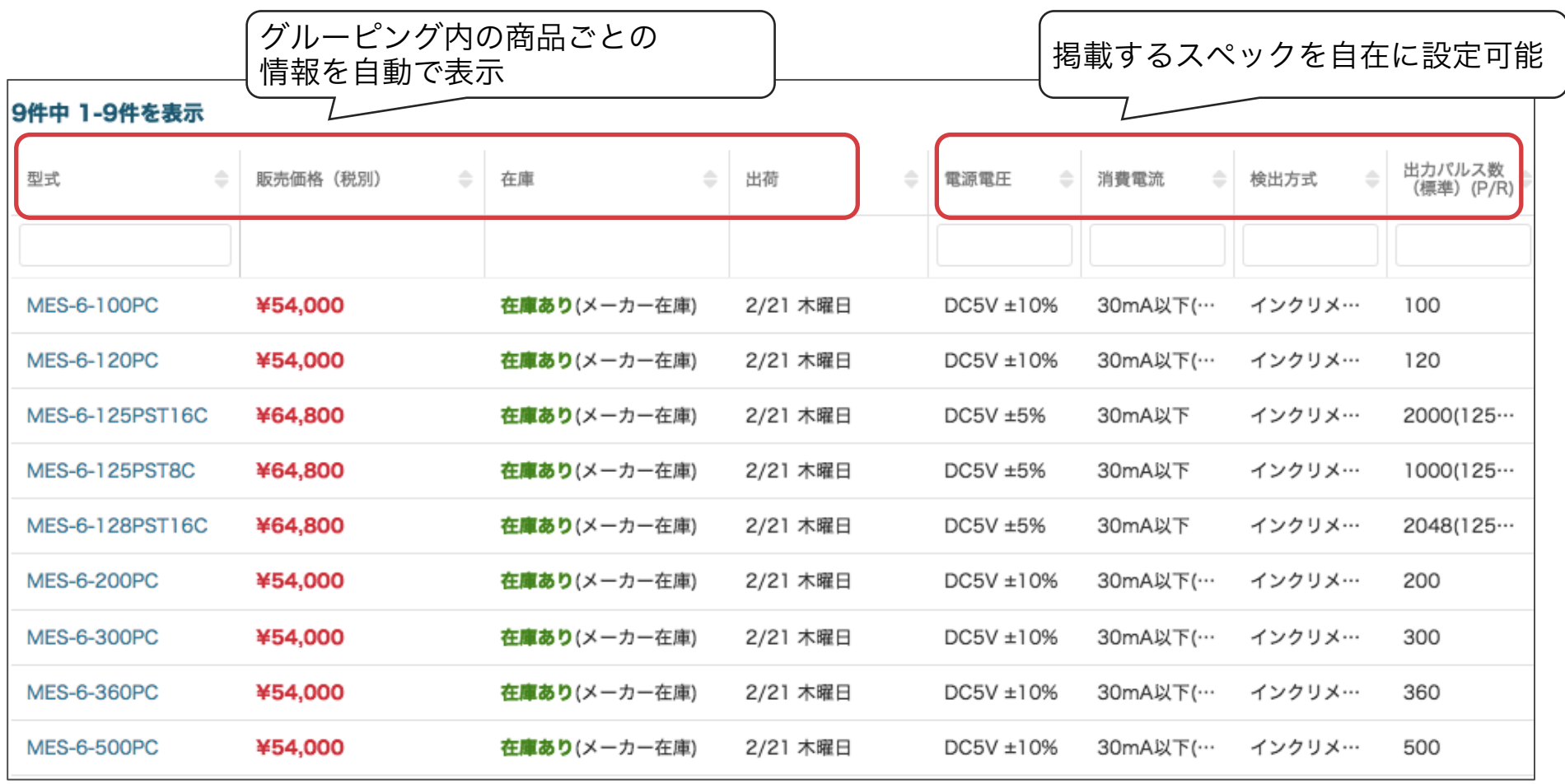

## (6)商品グルーピング設定ファイル 作成の流れ

商品情報登録用のCSVを各社様で設定いただき、アペルザ担当者へご連絡いただきます。 グループごとにCSVファイルを分けてください。 アペルザ担当者: mp-sales@aperza.biz

例: 製品シリーズを元に4グループ作成したい場合 グループごとのCSVファイルを作成(文字コード:UTF-8) ファイル名をグループ名として下さい。

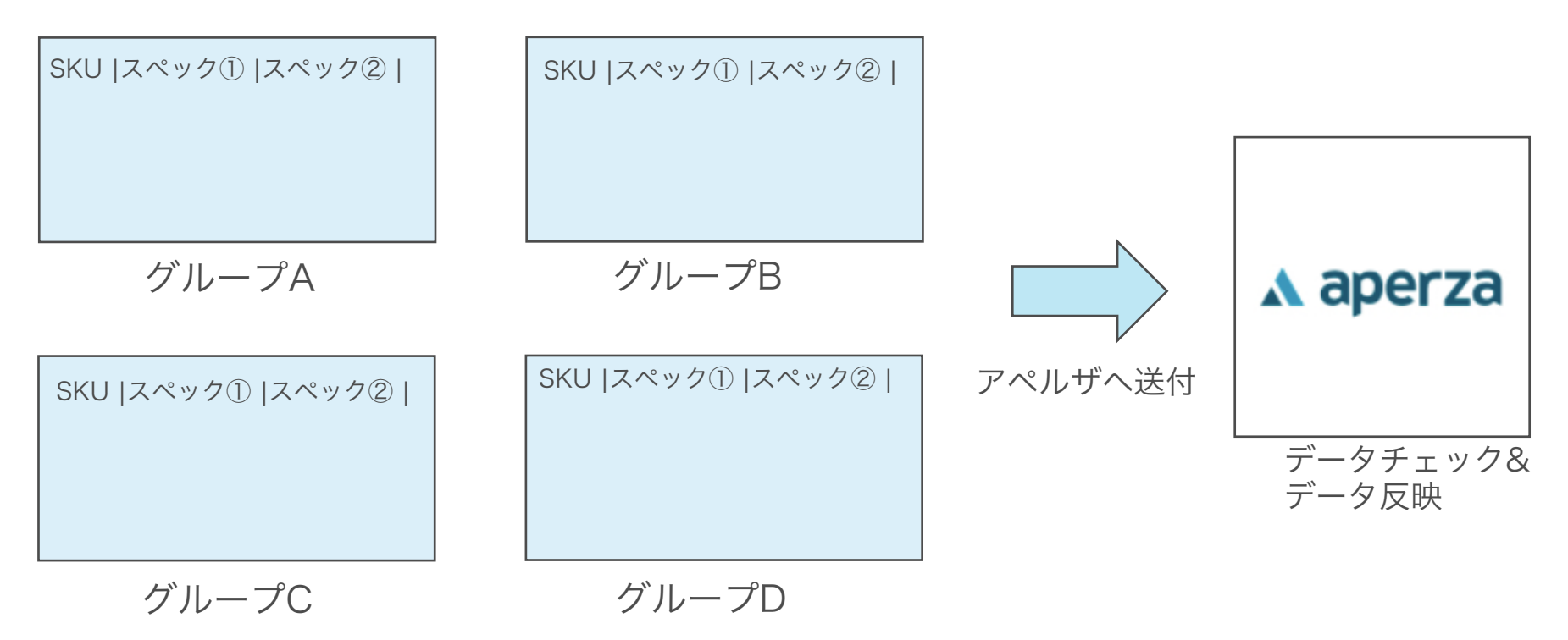

**a aperza** cloud

### (7)商品グルーピング設定CSVファイル 作成例

各社様で商品グルーピング設定用のCSVファイルを作成していただきます。 ・スペックの表示順はCSVの項目順となります。(左から表示) ・グループはCSVのシートごとに分けてください。

"item\_SKU", "lang\_code"は必須項目になります。

商品登録時と同じ内容を記入ください。 item\_sku=御社管理番号 スペックの項目名・値は自由に記入できます。

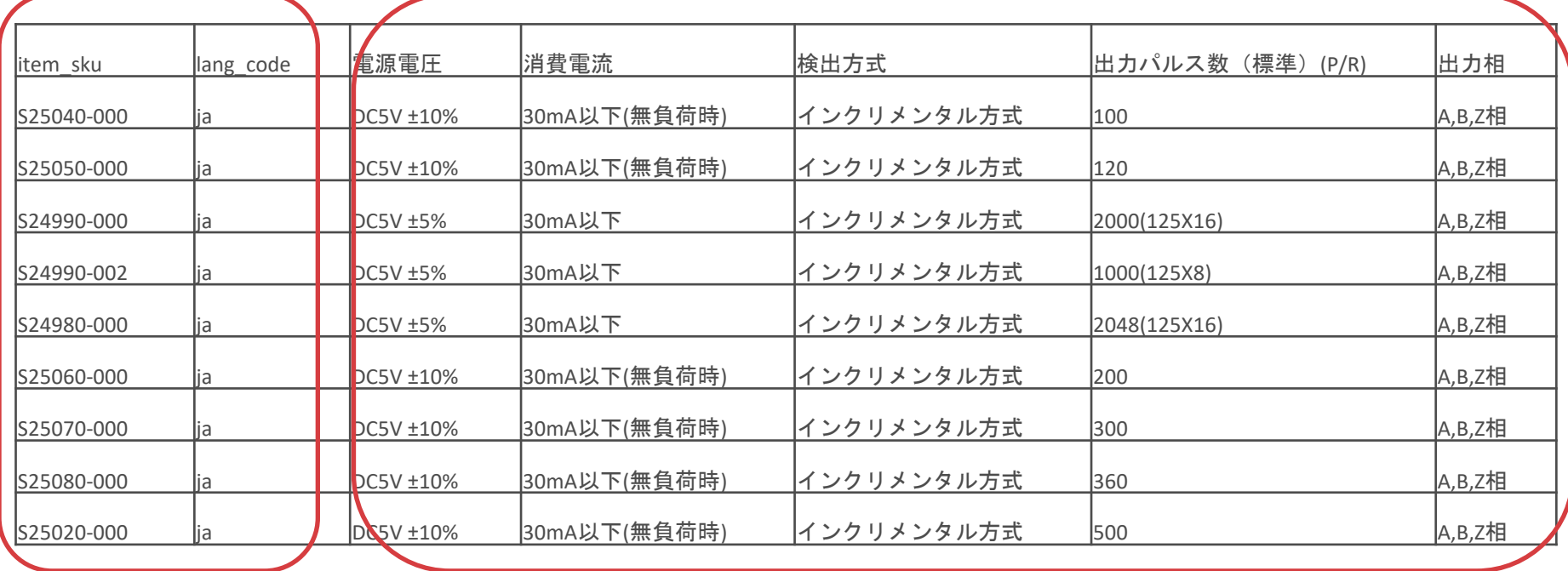

#### (8)作成についての注意点・登録フォーマット

#### 【作成についての注意点】

- ・登録するスペックの数は自由ですが、多くても10項目以内が見やすくておすすめです。
- ・スペックはできるだけ他商品と異なる絞り込み用のスペックを記載して下さい。
- ・他商品と同じスペックの場合は、 絞り込みに必要ないので項目数によって記入しないようにしてください。
- ・選定に必要な重要な項目をできるだけ掲載して下さい。 例:サイズ、許容負荷、材質 etc.

【登録フォーマット】 ・エクセル版 [ダウンロードはコチラ](https://cloud.aperza.com/help/wp-content/uploads/2019/05/product_group_register.xlsx)

## 商品の公開・編集

(1)登録済み商品の情報を修正する (2)登録済み商品の公開・非公開設定

#### (1) 登録済み商品の情報を修正する 1/5

**a** aperza cloud

商品の一括登録で使用したCSVファイルを修正してアップロード。

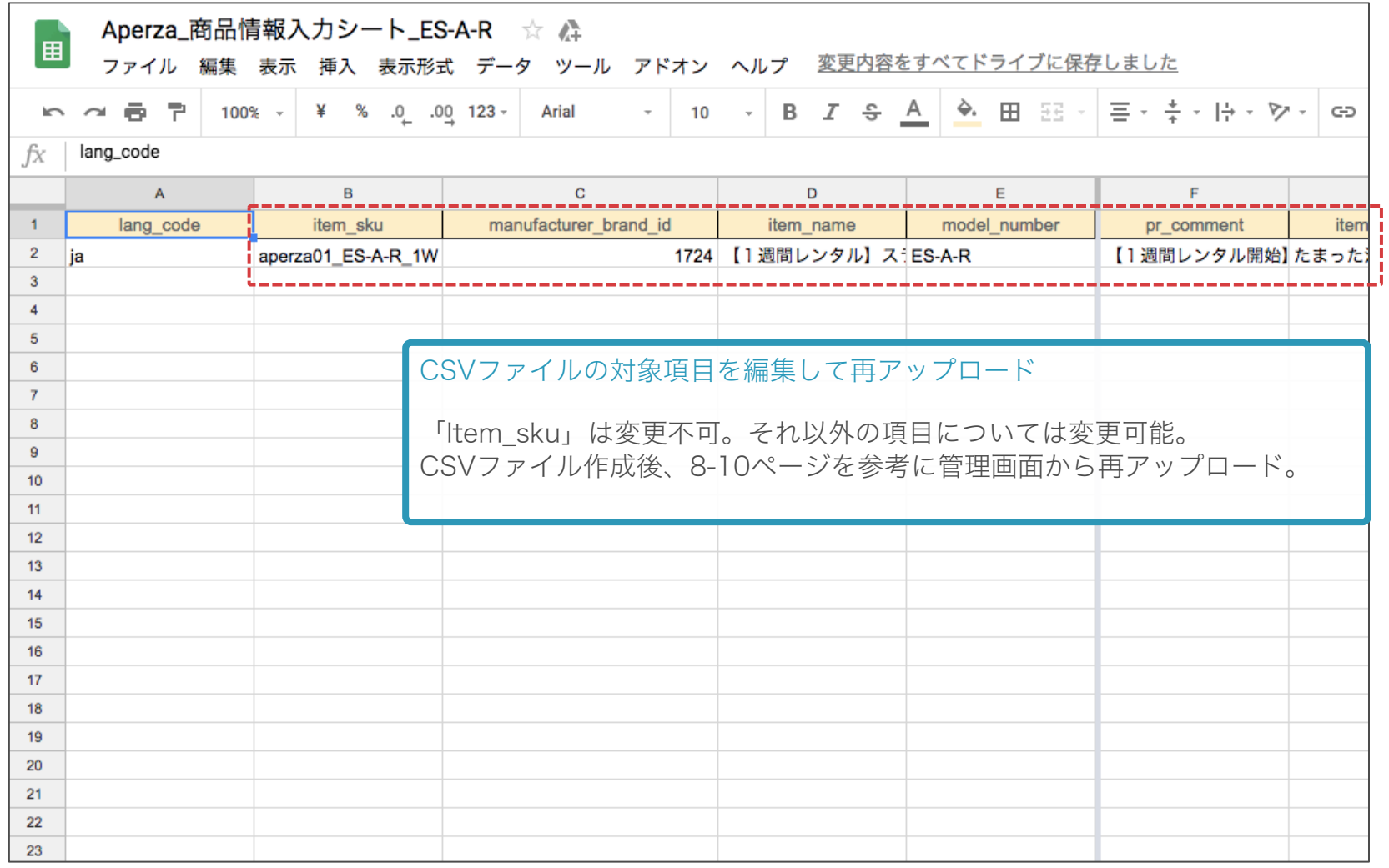

### (1) 登録済み商品の情報を修正する 2/5

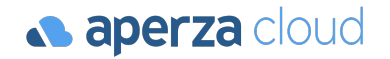

各セラー専用の登録済み販売情報スプレッドシートを編集・ダウンロードして再アップロードする。

管理画面の商品情報管理ページ内のスプレッドシートのリンクをクリック。

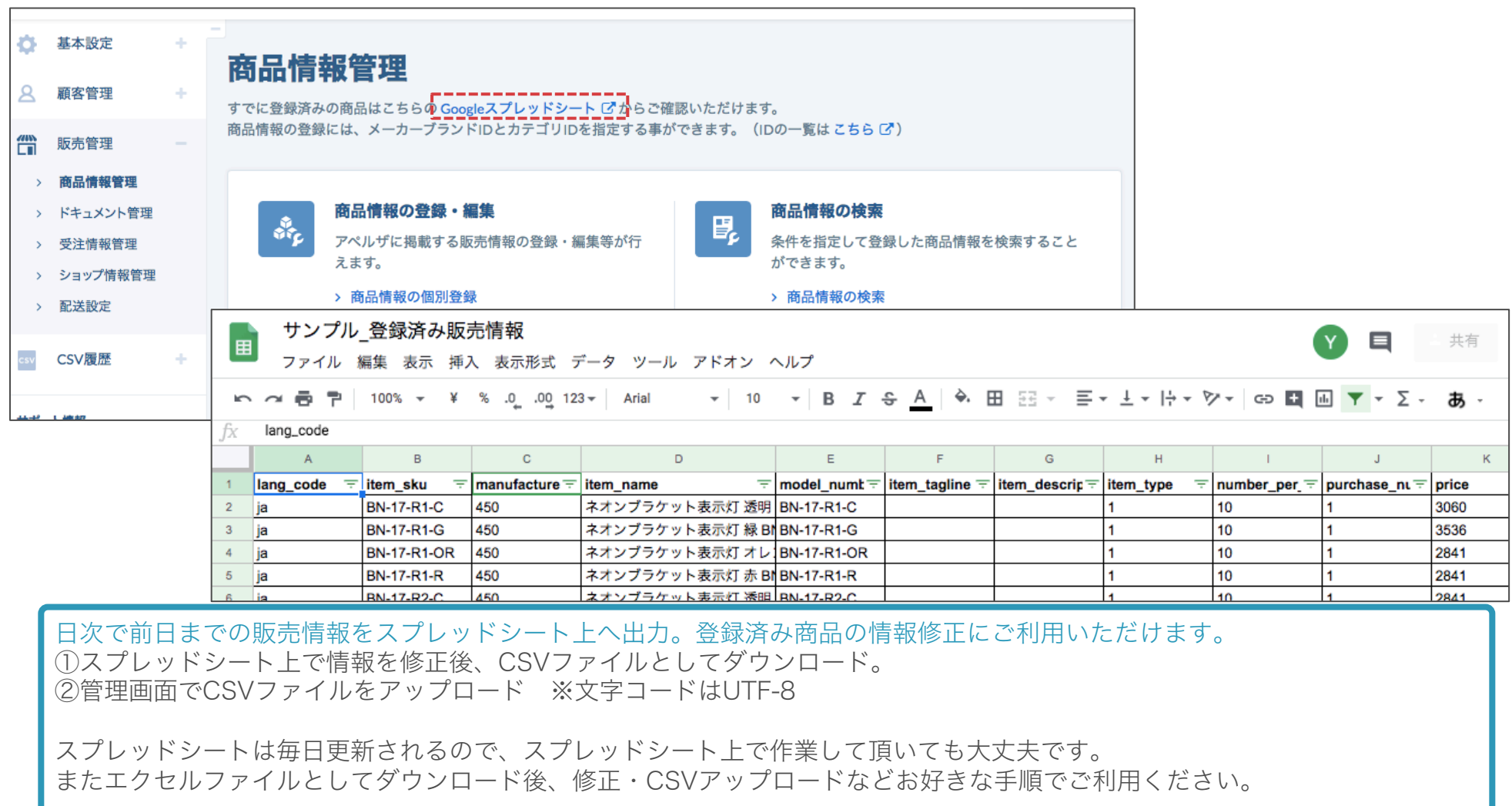

## (1) 登録済み商品の情報を修正する 3/5

管理画面から対象の商品の登録情報を直接編集する。

アクセスURL[:https://cloud.aperza.com/sales/items/index.html](https://cloud.aperza.com/sales/items/index.html)

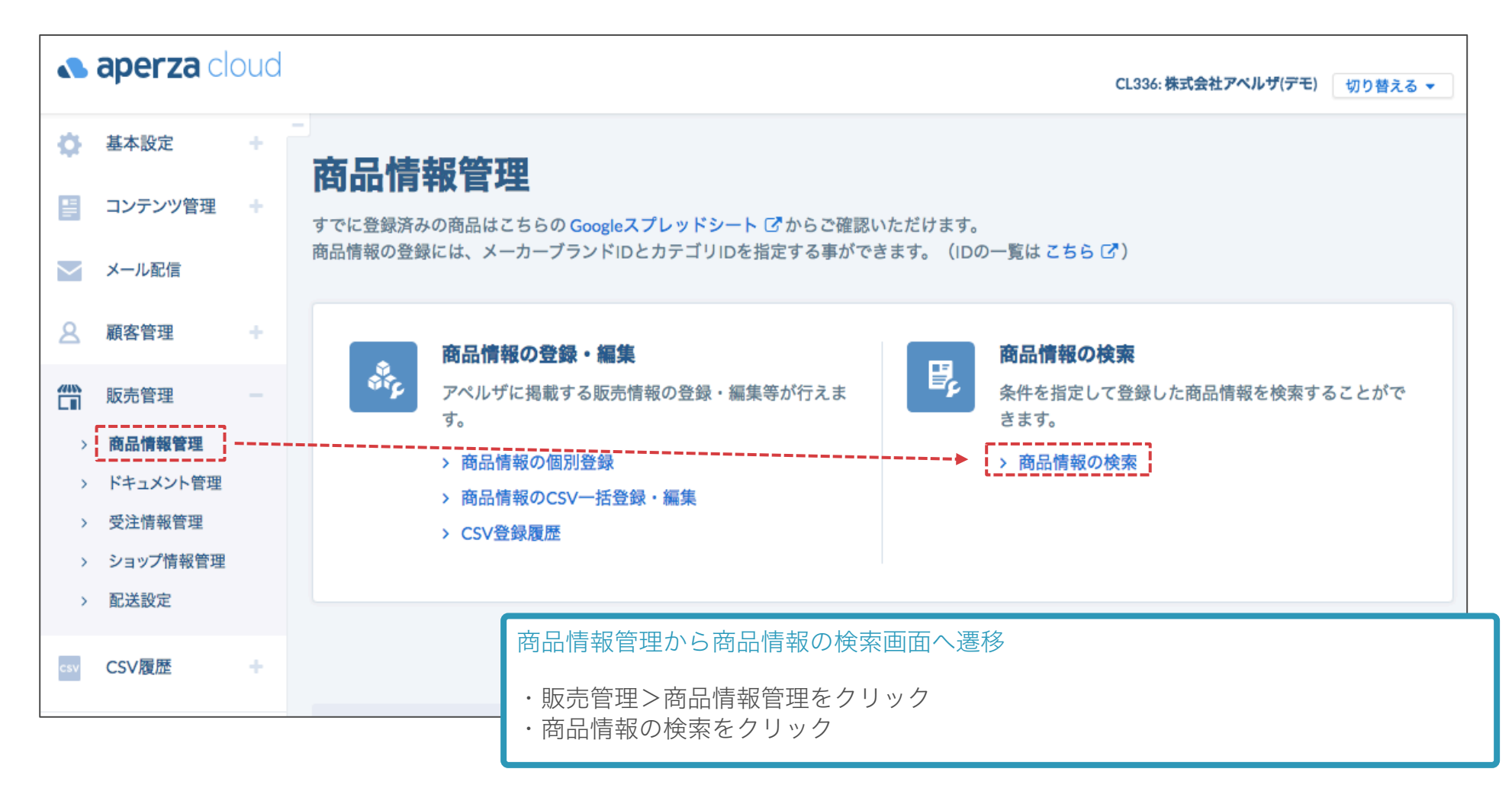

## (1) 登録済み商品の情報を修正する 4/5

アクセスURL: https://cloud.aperza.com/sales/items/search/result.html

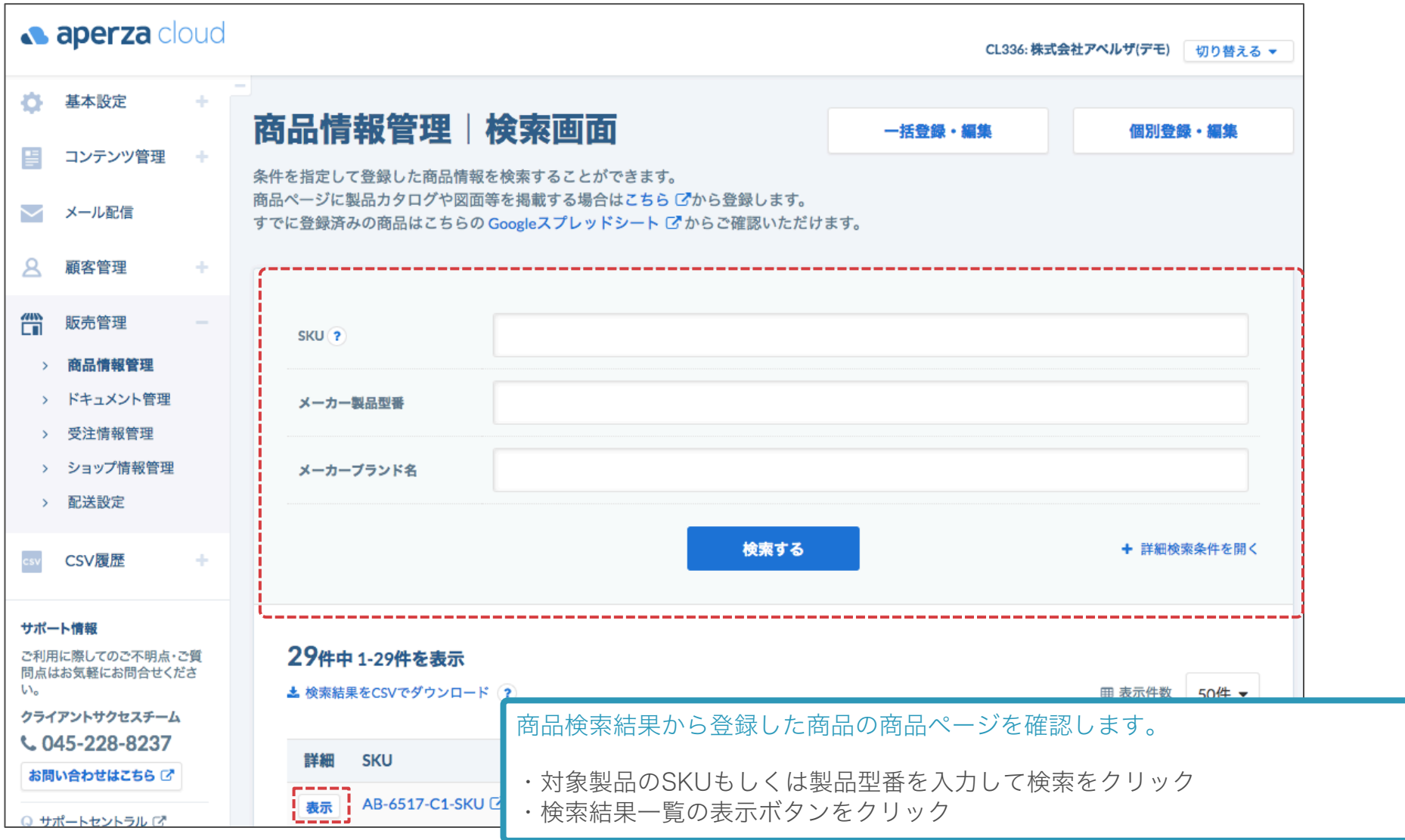

## (1) 登録済み商品の情報を修正する 5/5

**a** aperza cloud

管理画面から対象の商品の登録情報を直接編集する。

アクセスURL[:https://cloud.aperza.com/sales/items/individual/ja/◯◯◯◯/index.html](https://cloud.aperza.com/sales/items/individual/ja/%E2%97%AF%E2%97%AF%E2%97%AF%E2%97%AF/index.html)

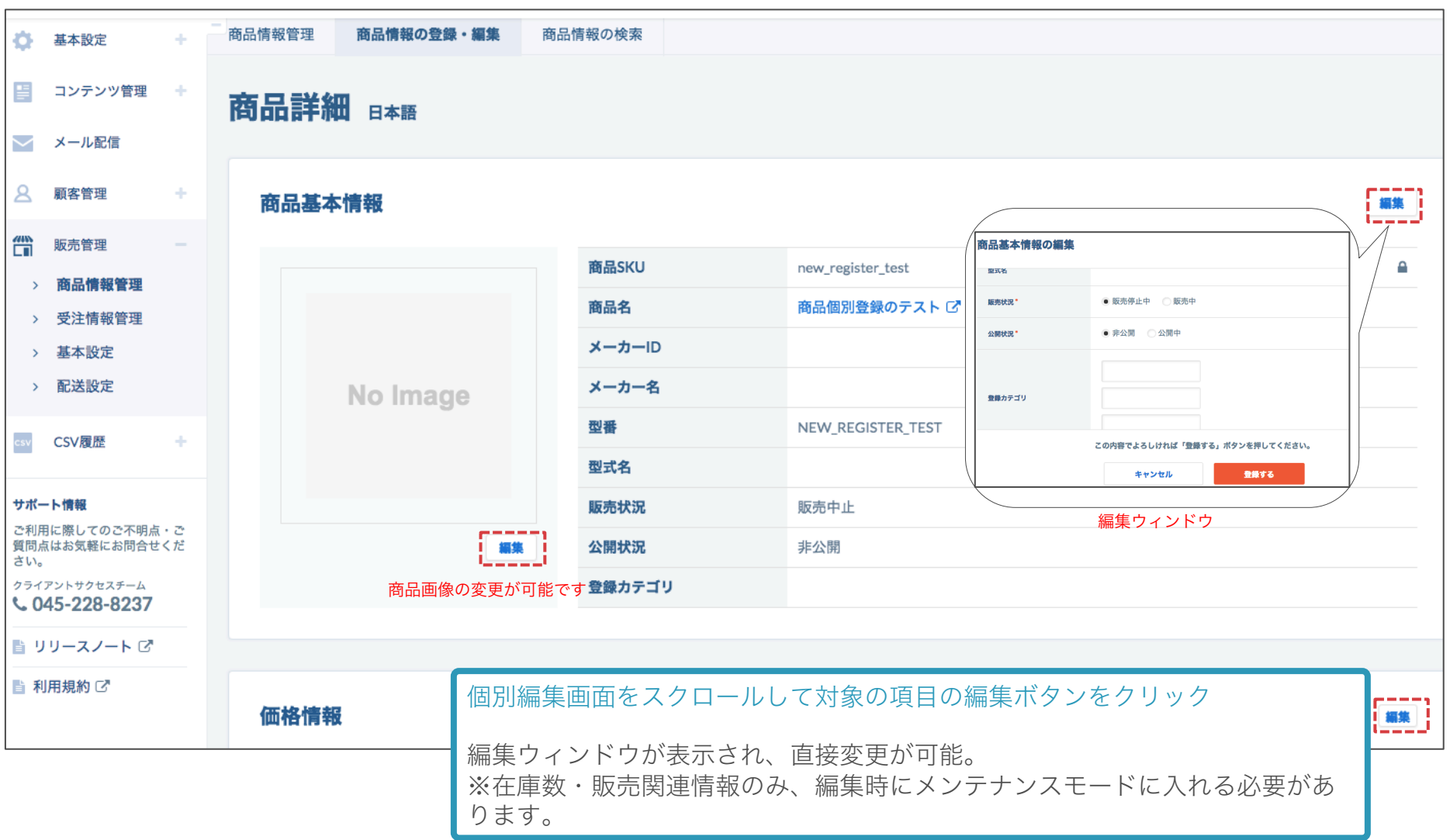

#### (2) 登録済み商品の公開・非公開設定 1/2

**a** aperza cloud

商品の一括登録で使用したCSVファイルを修正してアップロード

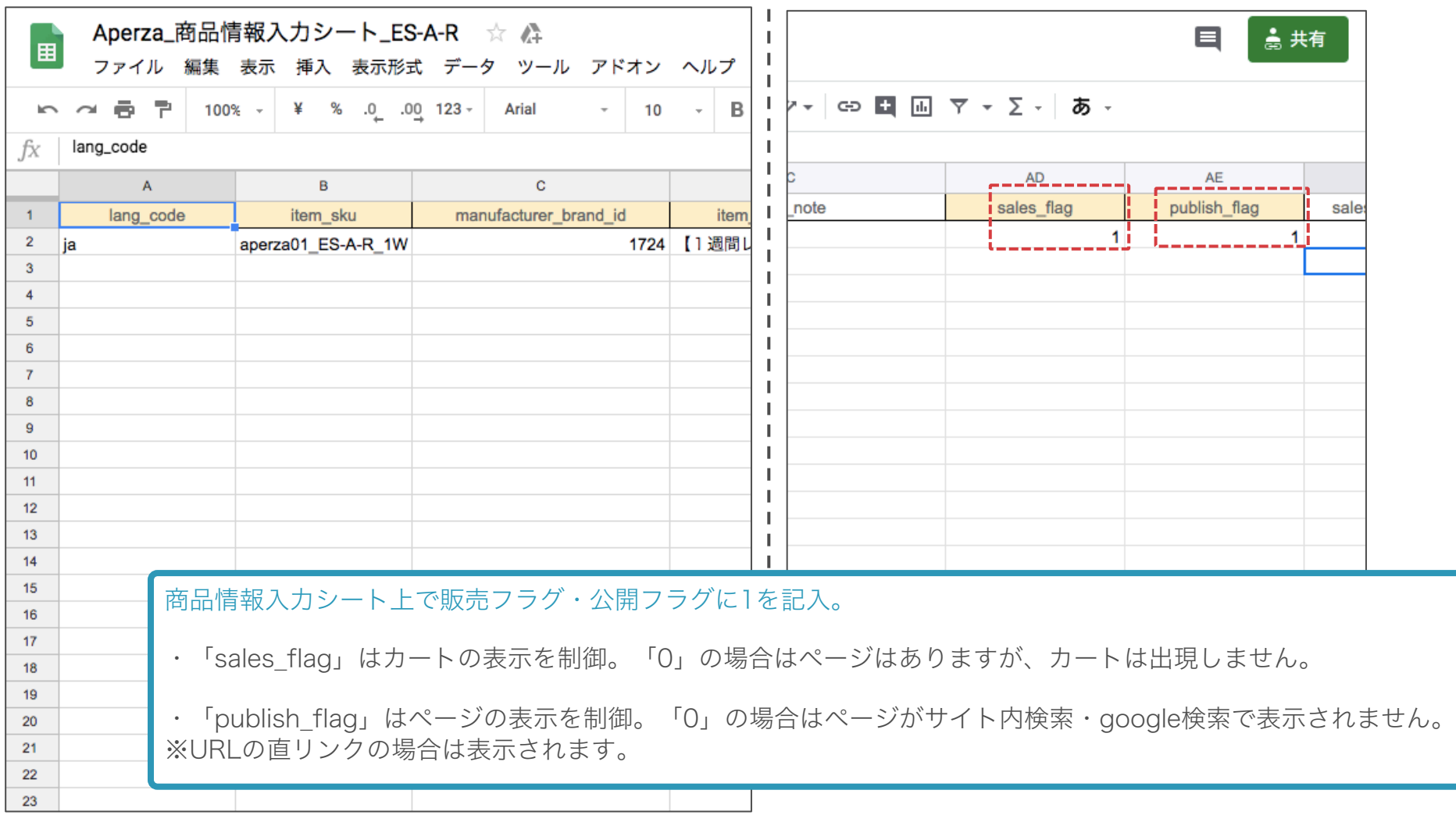

### (2) 登録済み商品の公開・非公開設定 2/2

**aperza** cloud

個別編集画面から商品の公開設定を変更する。

アクセスURL: [https://cloud.aperza.com/sales/items/individual/ja/◯◯◯◯/index.html](https://cloud.aperza.com/sales/items/individual/ja/%E2%97%AF%E2%97%AF%E2%97%AF%E2%97%AF/index.html)

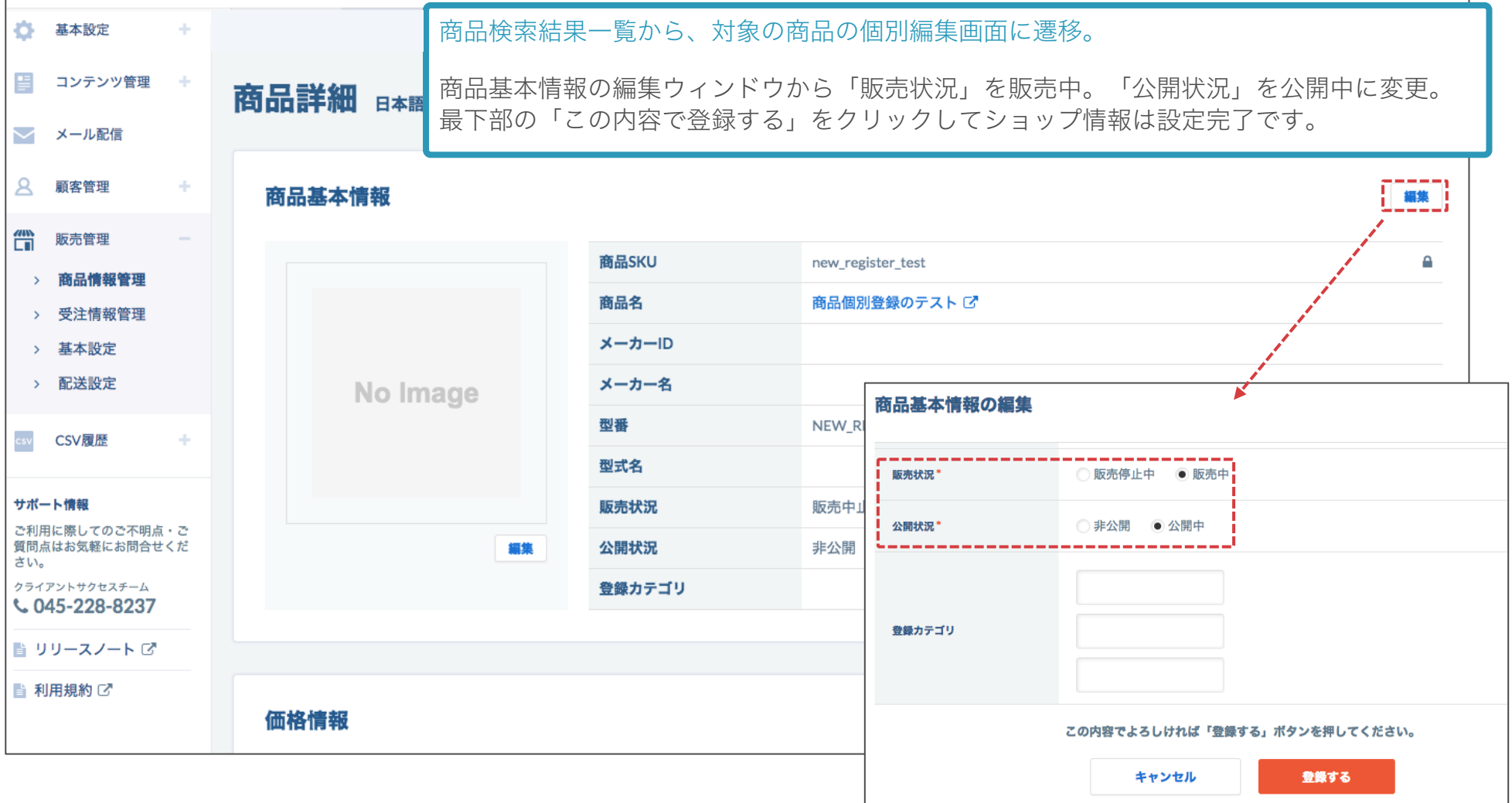

## 基本情報の設定

(1)ショップ情報の設定 (2)返品・キャンセル規定の設定 (3)プライバシーポリシーの設定 (4)アフターサポート規約の設定 (5)営業日カレンダーの設定

(1) ショップ情報の設定 1/2

**& aperza** cloud

アクセスURL: https://cloud.aperza.com/sales/shop/basic/index.html

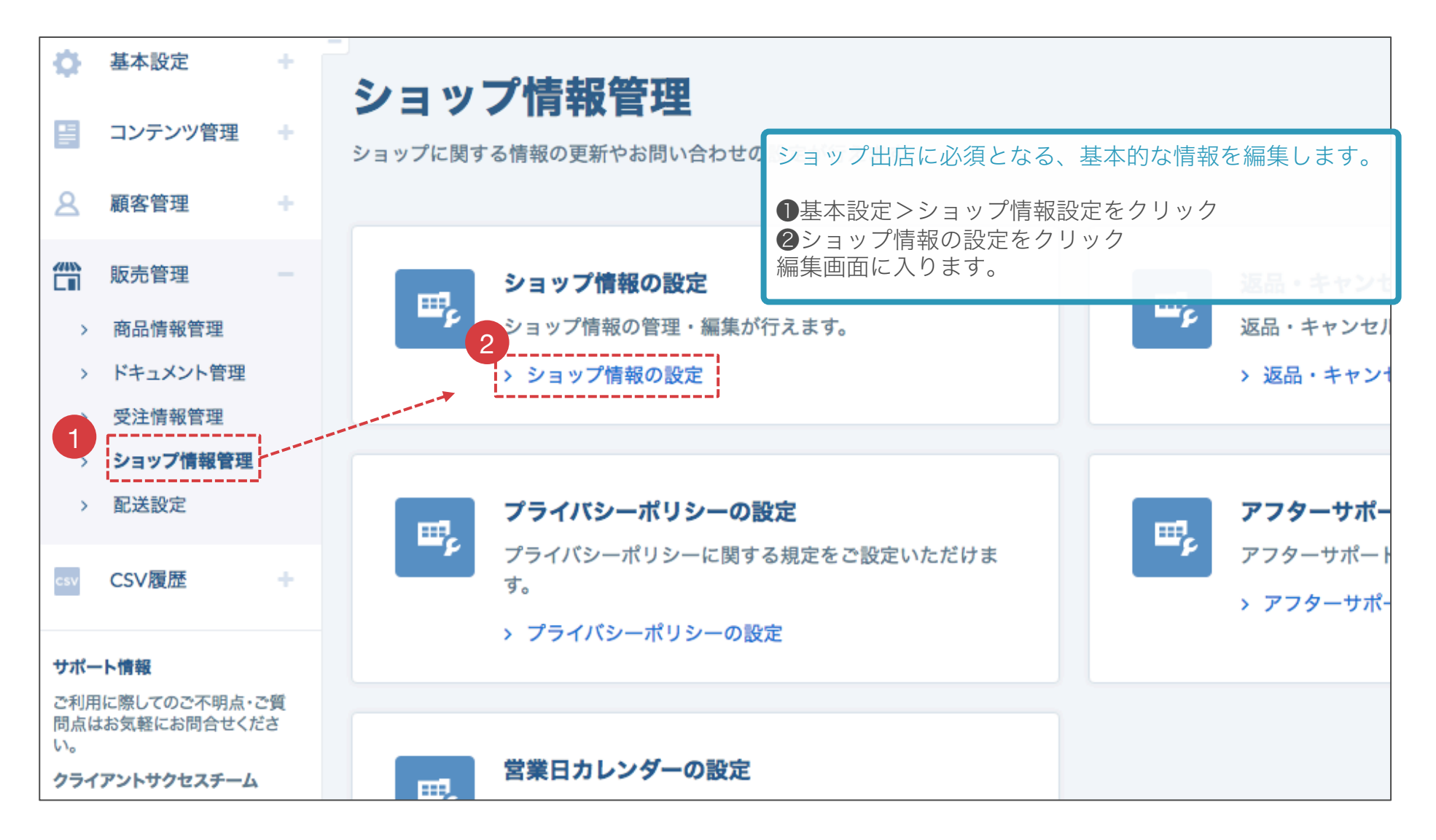

(1) ショップ情報の設定 2/2

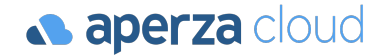

アクセスURL: https://cloud.aperza.com/sales/shop/basic/index.htmll

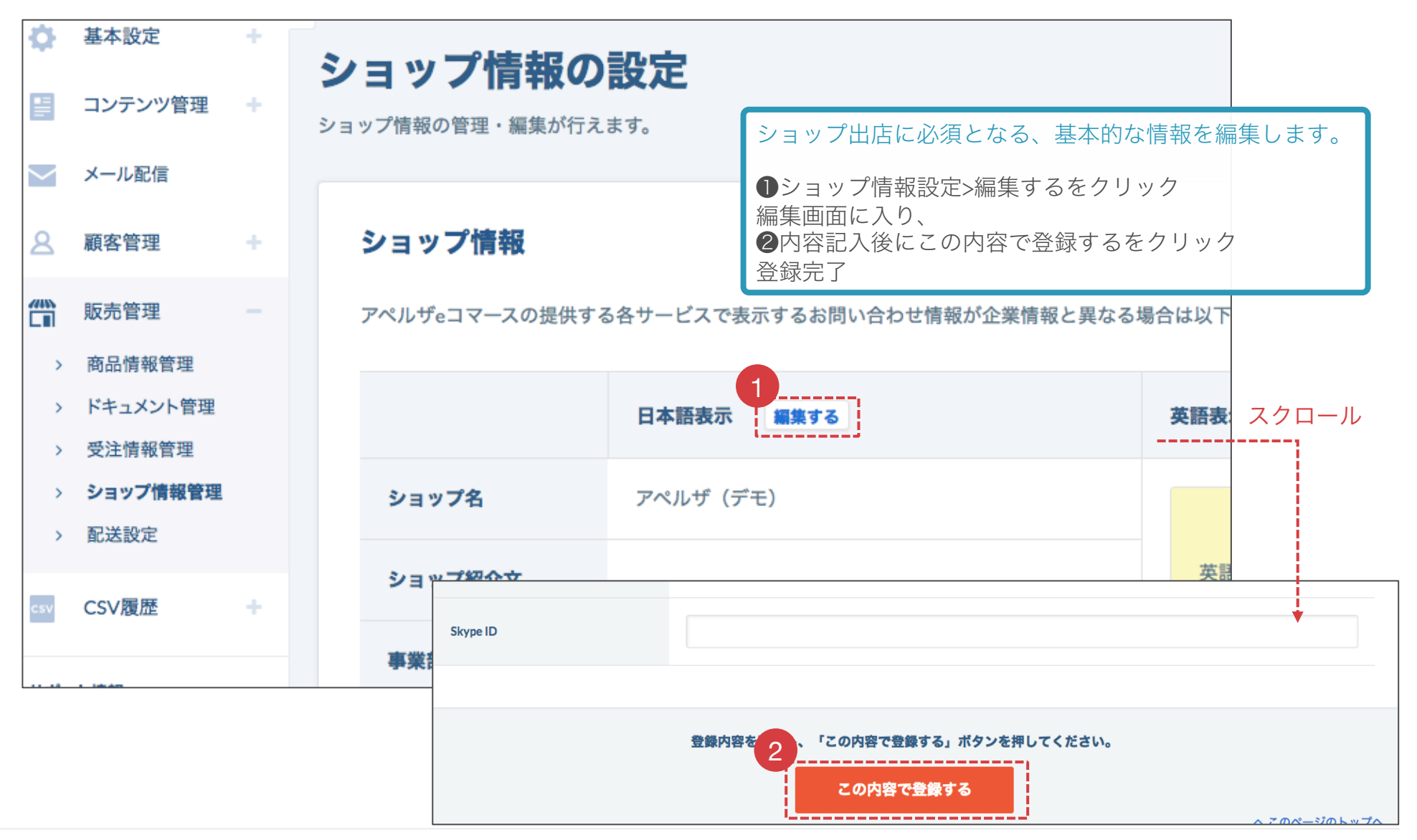

(2) 返品・キャンセル規定の設定

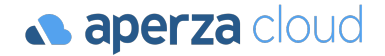

アクセスURL: https://cloud.aperza.com/sales/shop/returns/index.html

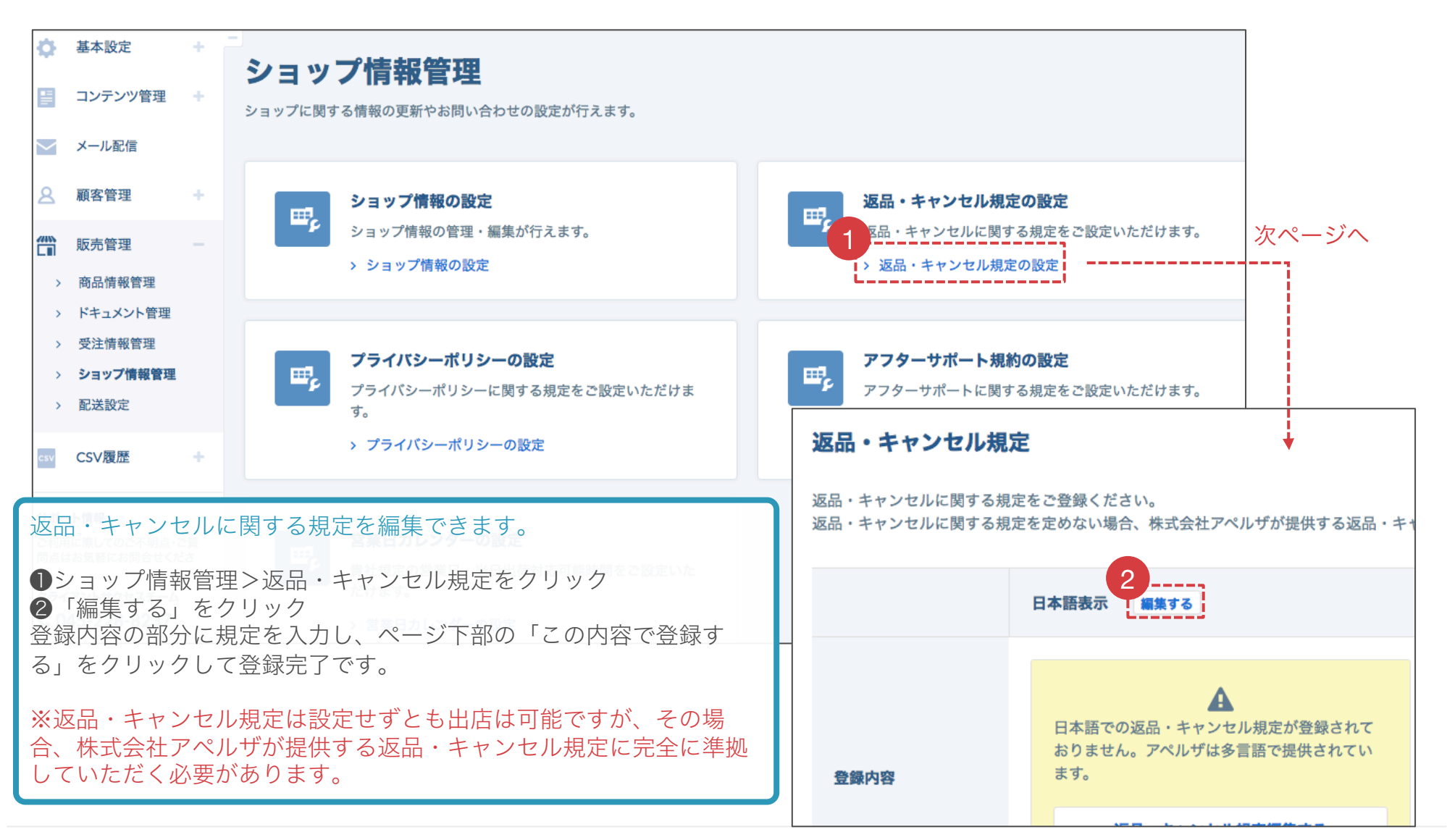

**Confidential v.1.3** Copyright © Aperza Inc. All Rights Reserved. 43

(3) プライバシーポリシーの設定

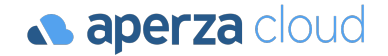

アクセスURL: https://cloud.aperza.com/sales/shop/privacy/index.html

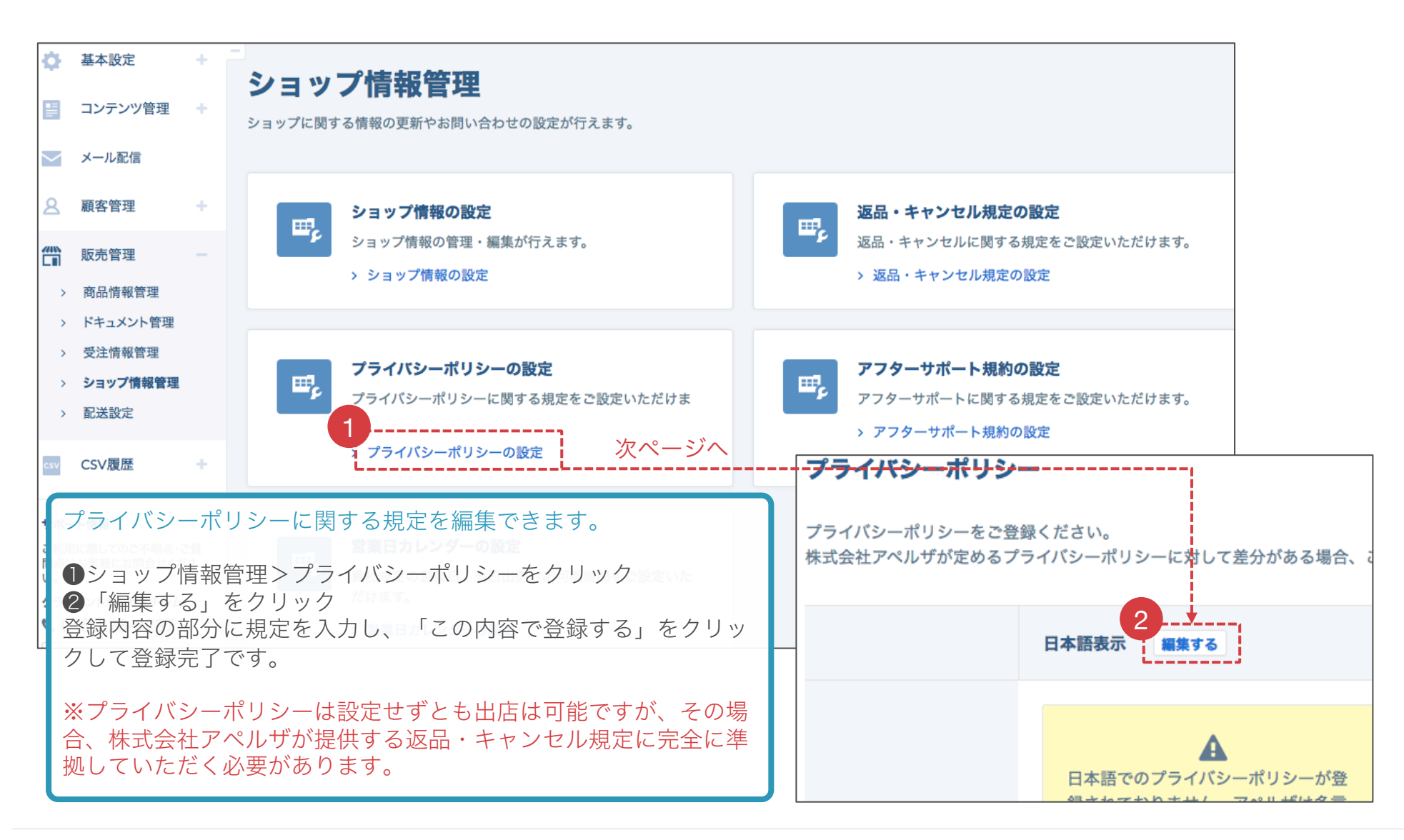

### (4) アフターサポート規約の設定

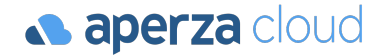

アクセスURL: https://cloud.aperza.com/sales/shop/support/index.html

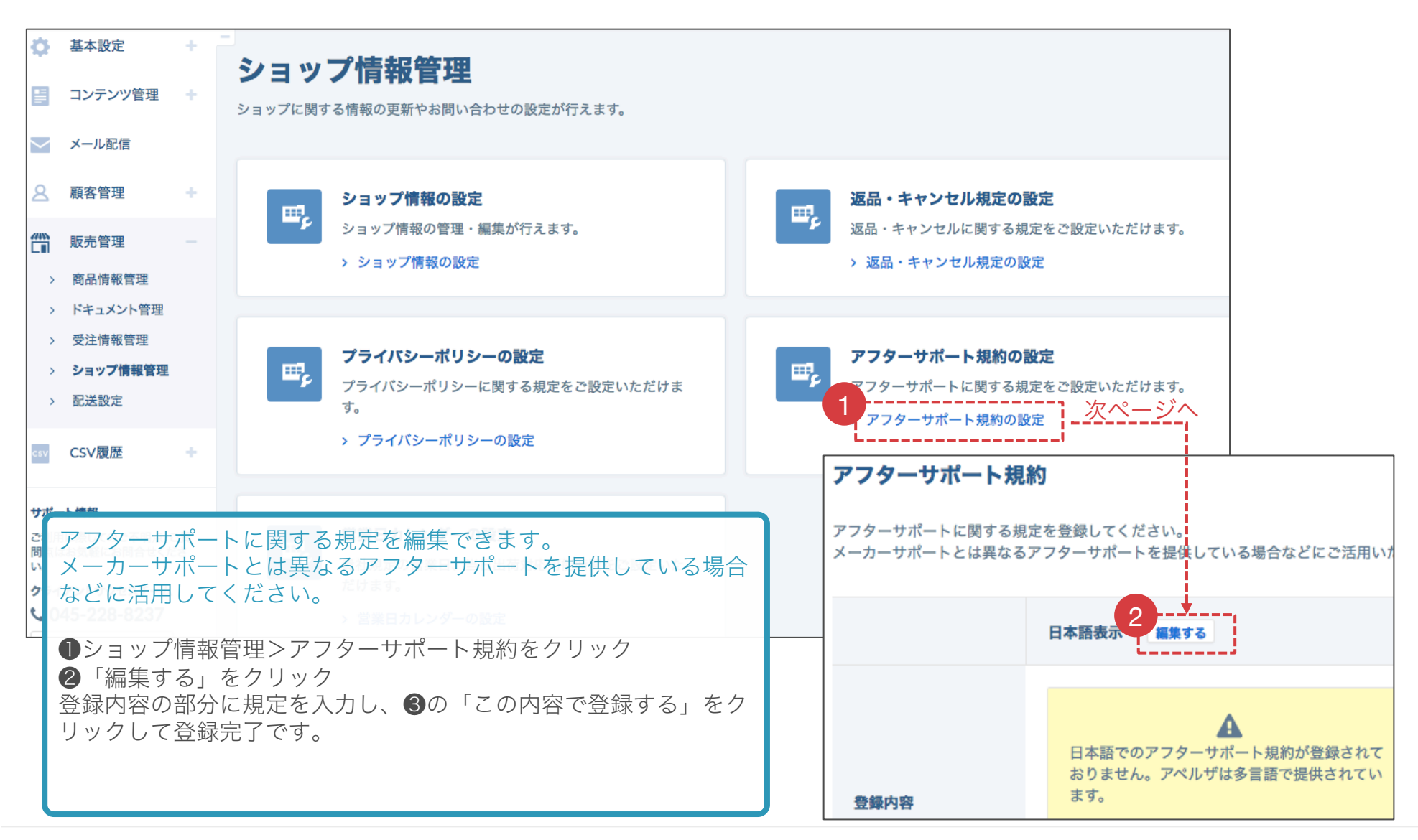

(5) 営業日カレンダーの設定 1/3

アクセスURL: https://cloud.aperza.com/sales/shop/calendar/index.html

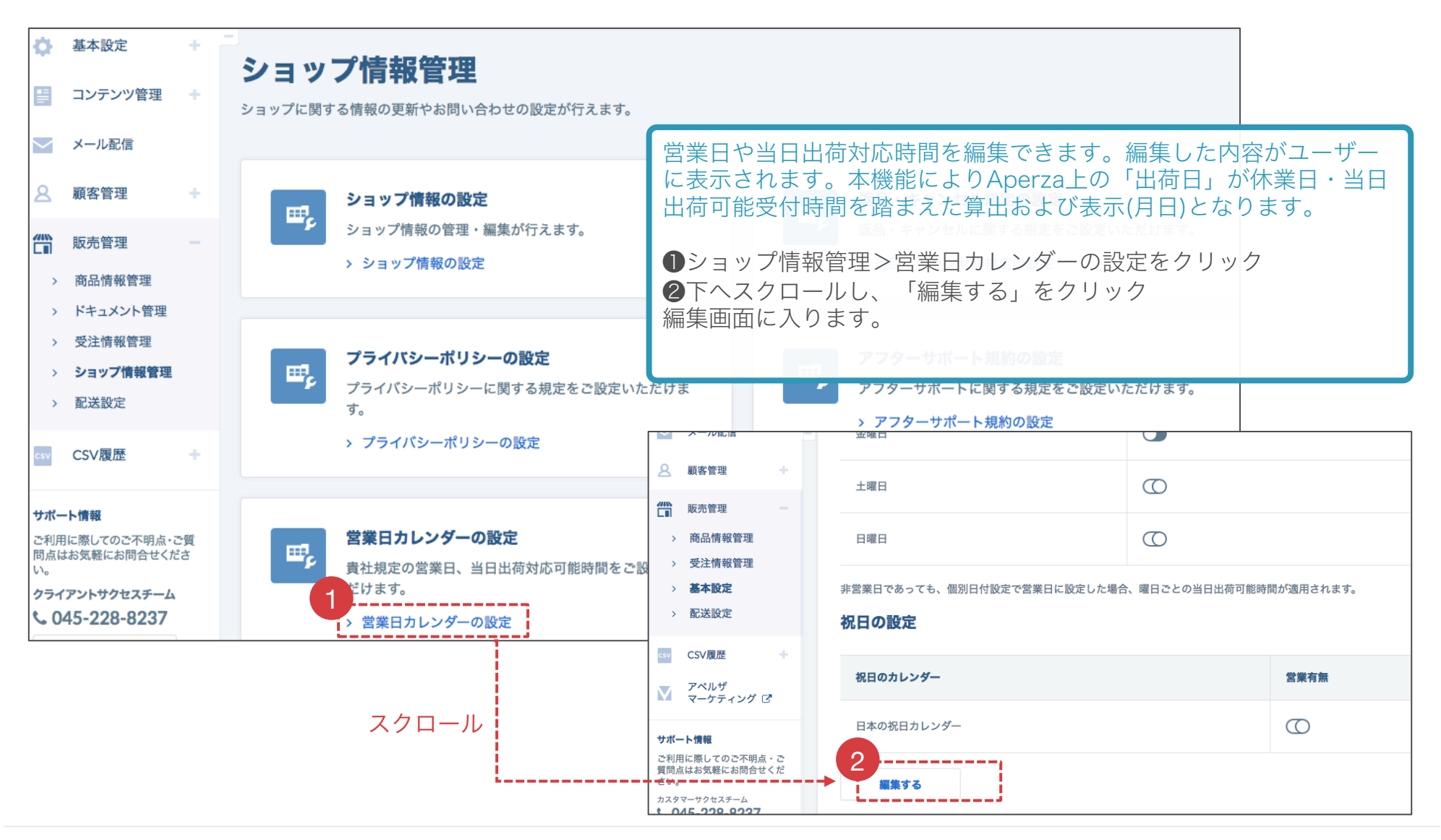

### (5) 営業日カレンダーの設定 2/3

#### アクセスURL: https://cloud.aperza.com/sales/shop/calendar/index.html

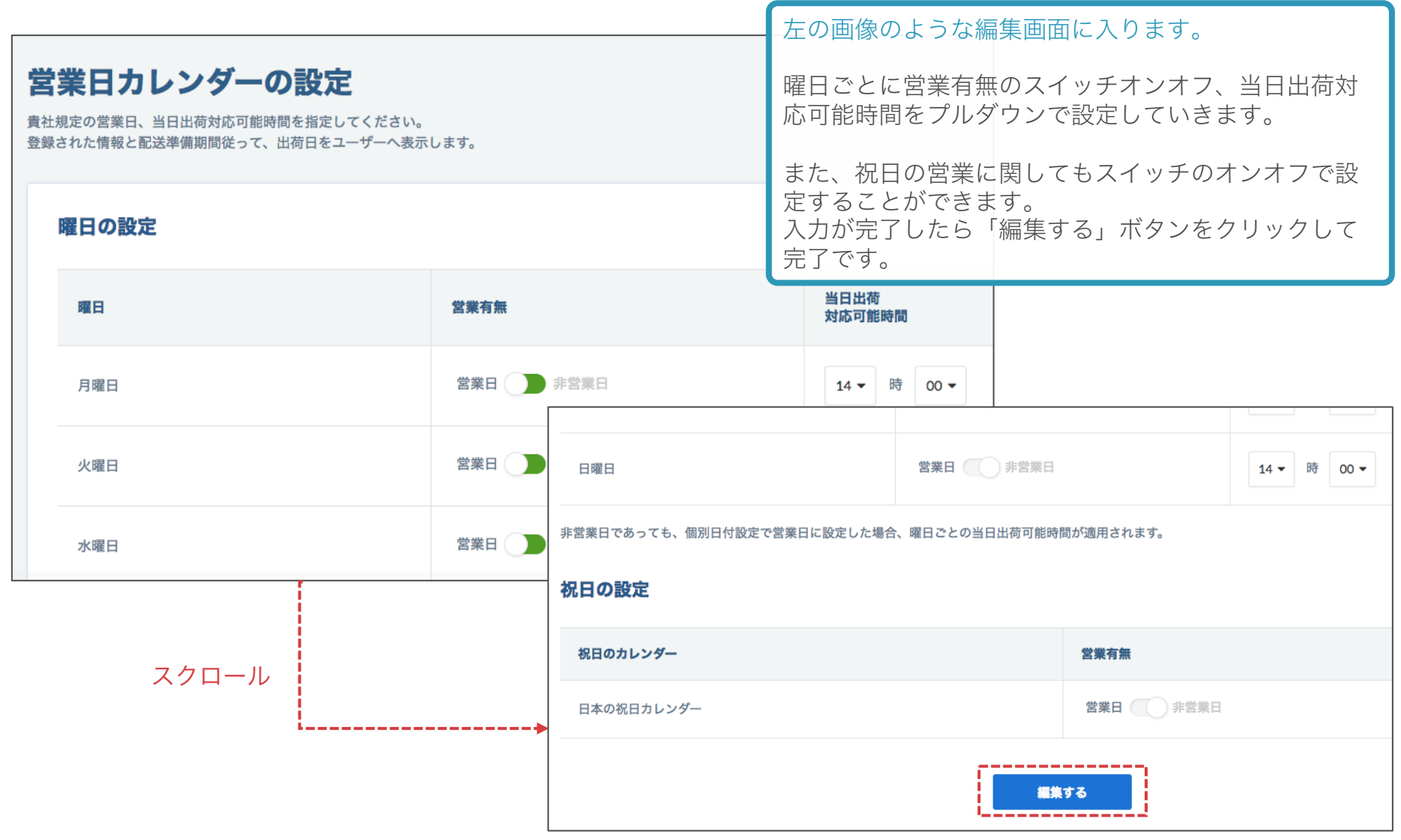

## (5) 営業日カレンダーの設定 3/3

アクセスURL: https://cloud.aperza.com/sales/shop/calendar/index.html

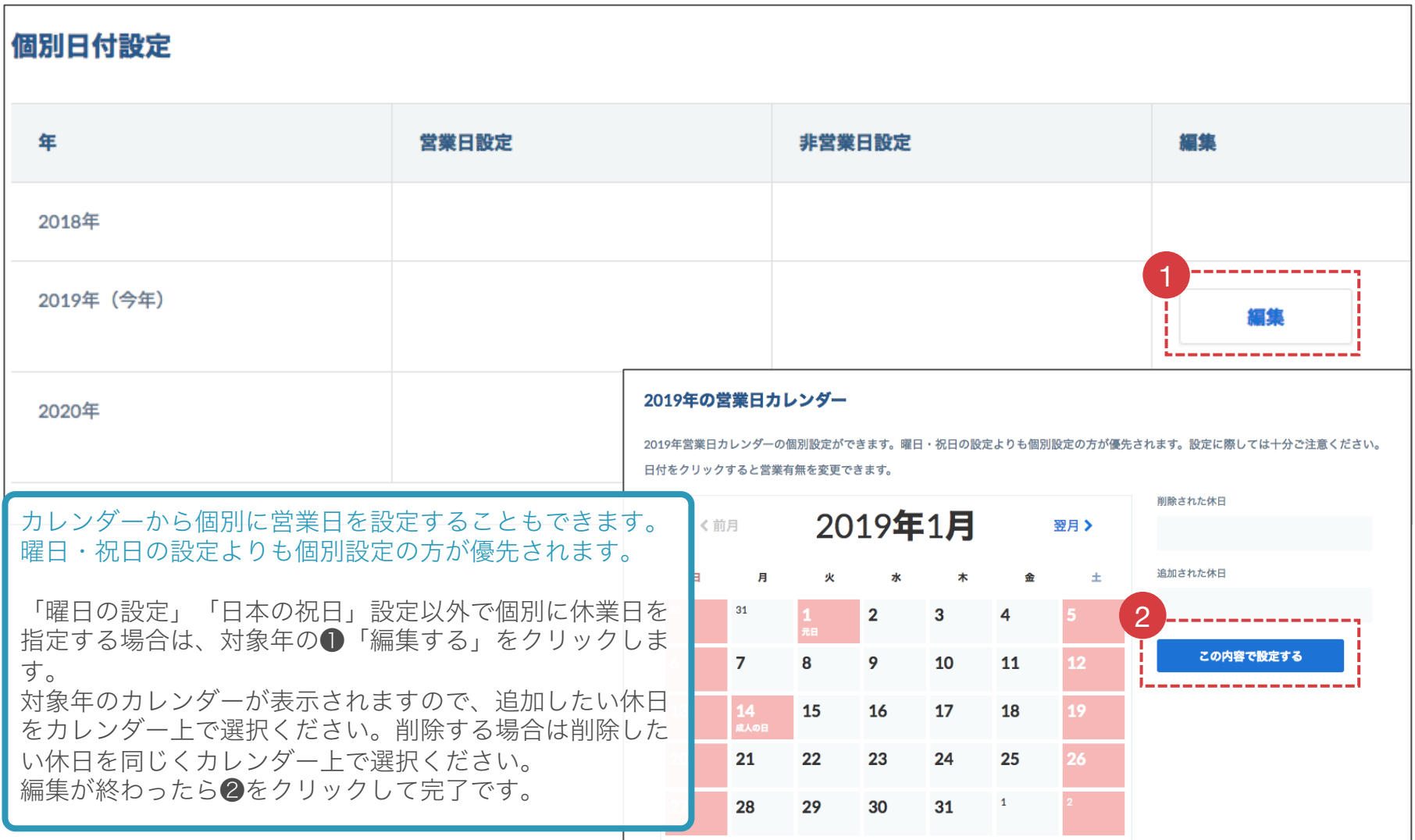

### 配送に関する設定

(1) 配送に関する設定―配送基本設定 (2) 配送に関する設定―配送拠点設定

(3) 【参考】配送に関する設定―配送プラン設定

【確認】配送料の仕組み

**a aperza** cloud

①注文ごとに加算される「配送基本設定」と②重量/定形外の製品に加算される「配送プ ラン」の2段階にて設定可能です。

①配送基本設定(購入料金別) ②配送プラン(個数重量別)

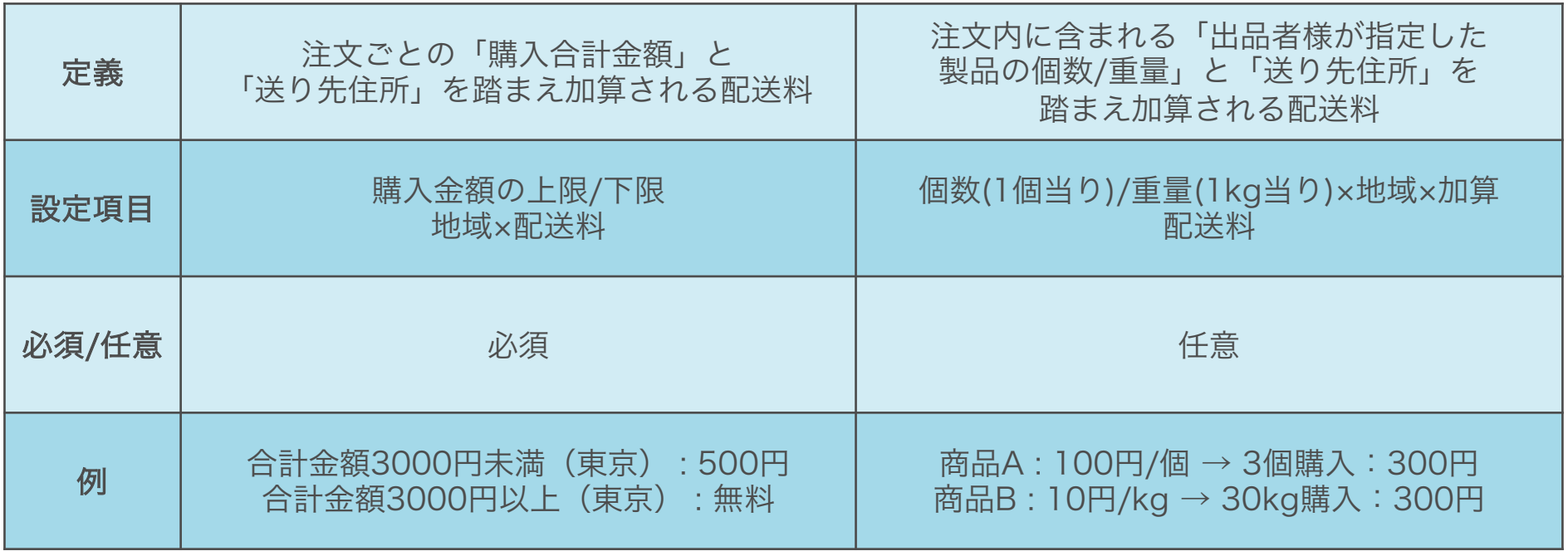

## 配送に関する設定―配送基本設定

(1) 配送基本設定画面へ移動

(2) 配送基本設定画面の表示について

(3) 配送基本設定の内容を編集

(4) 参考:購入金額制設定画面のイメージ

### (1) 配送基本設定画面へ移動

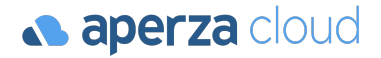

#### アクセスURL: https://cloud.aperza.com/sales/shipping/index.html

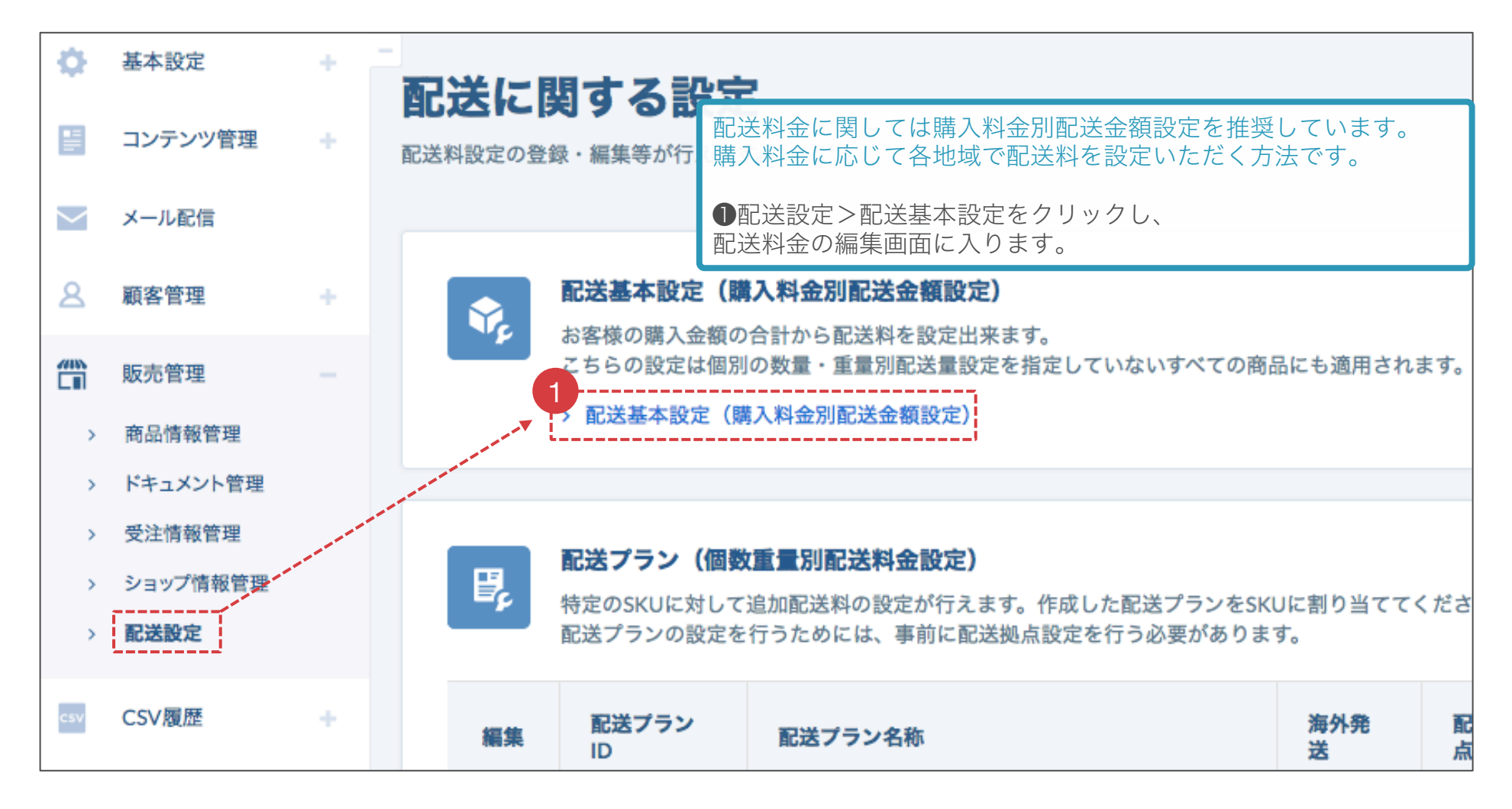

### (2) 配送基本設定画面の表示について

アクセスURL: <https://cloud.aperza.com/sales/shipping/fee/index.html>

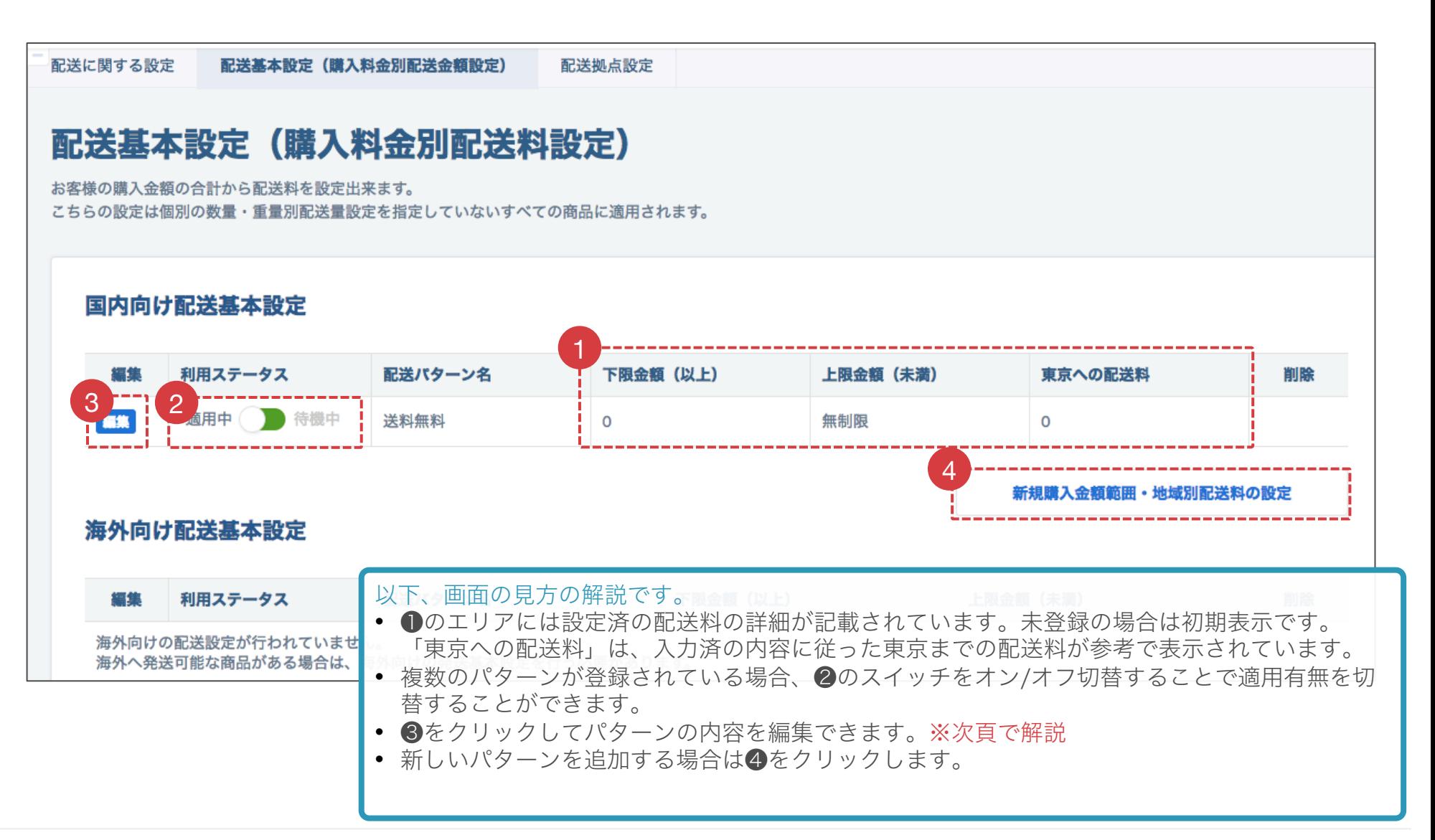

### (3) 配送基本設定の内容を編集

**a aperza** cloud

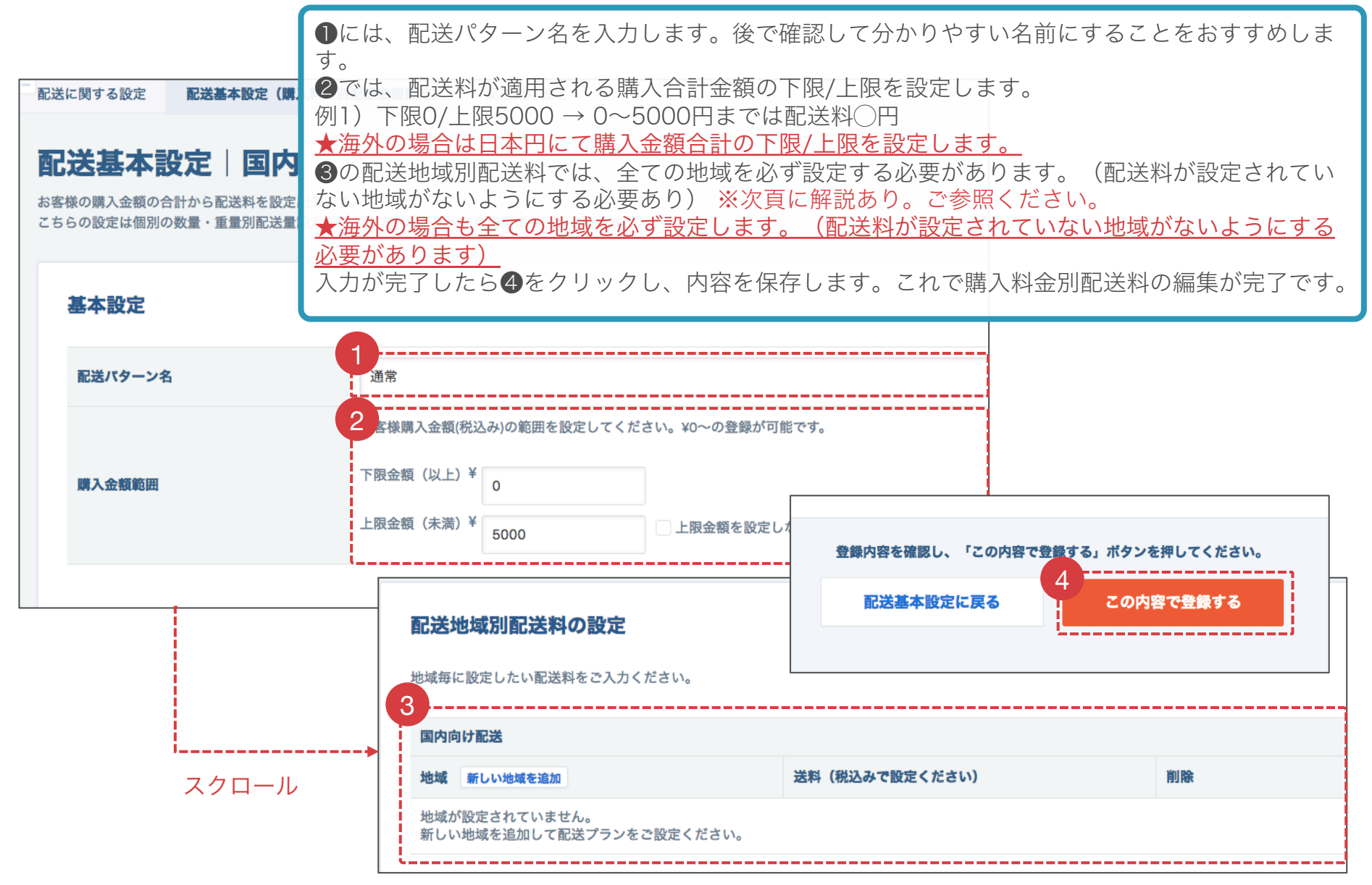

#### 参考:購入金額制設定画面のイメージ

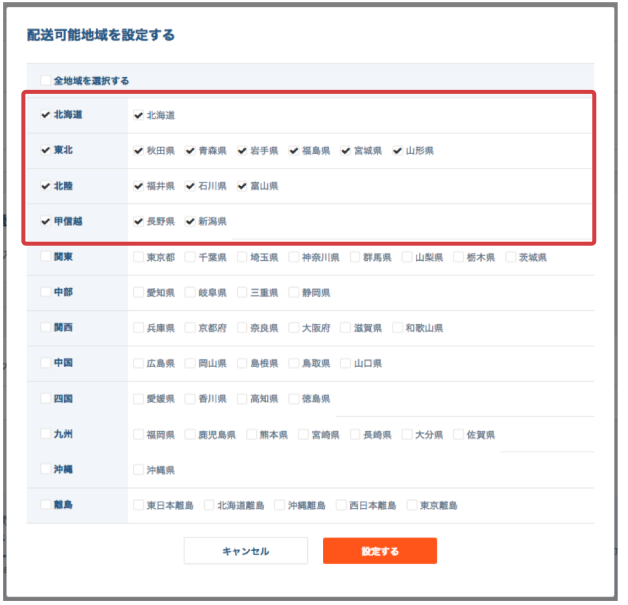

#### 配送地域別配送料の設定

地域毎に設定したい配送料を入力してください。

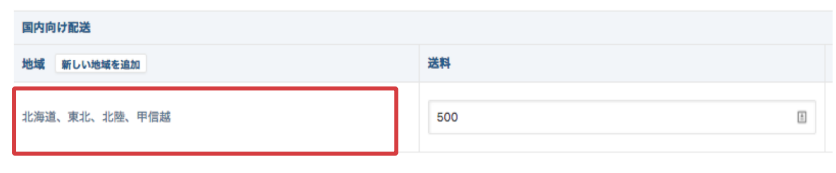

#### 一部地域を指定し送料設定 → その他地域を指定し送料設定

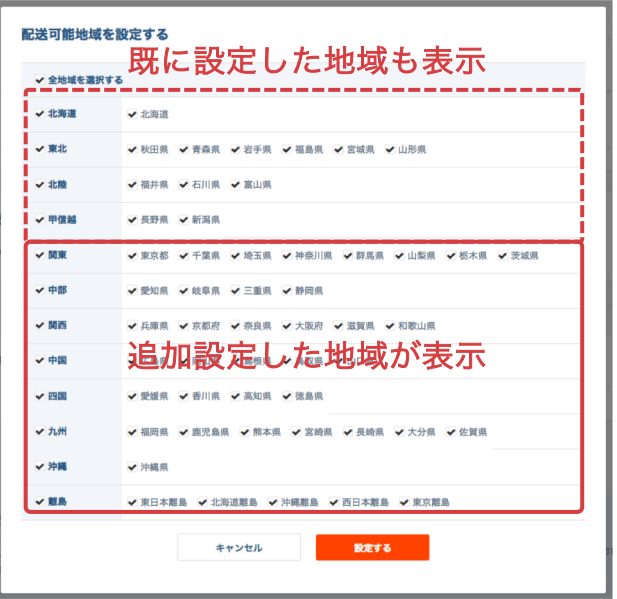

#### 配送地域別配送料の設定

地域毎に設定したい配送料を入力してください。

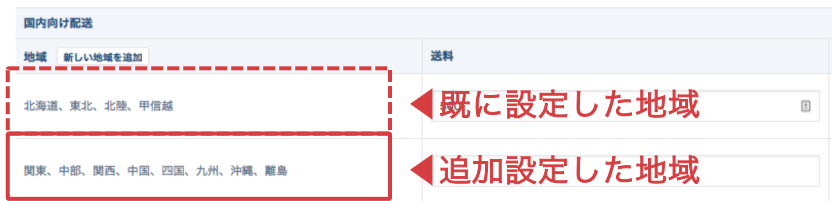

## 配送に関する設定―配送拠点設定

(1) 配送拠点設定画面へ移動

(2) 配送拠点を編集

## (1) 配送拠点設定画面へ移動

#### アクセスURL: https://cloud.aperza.com/sales/shipping/index.html

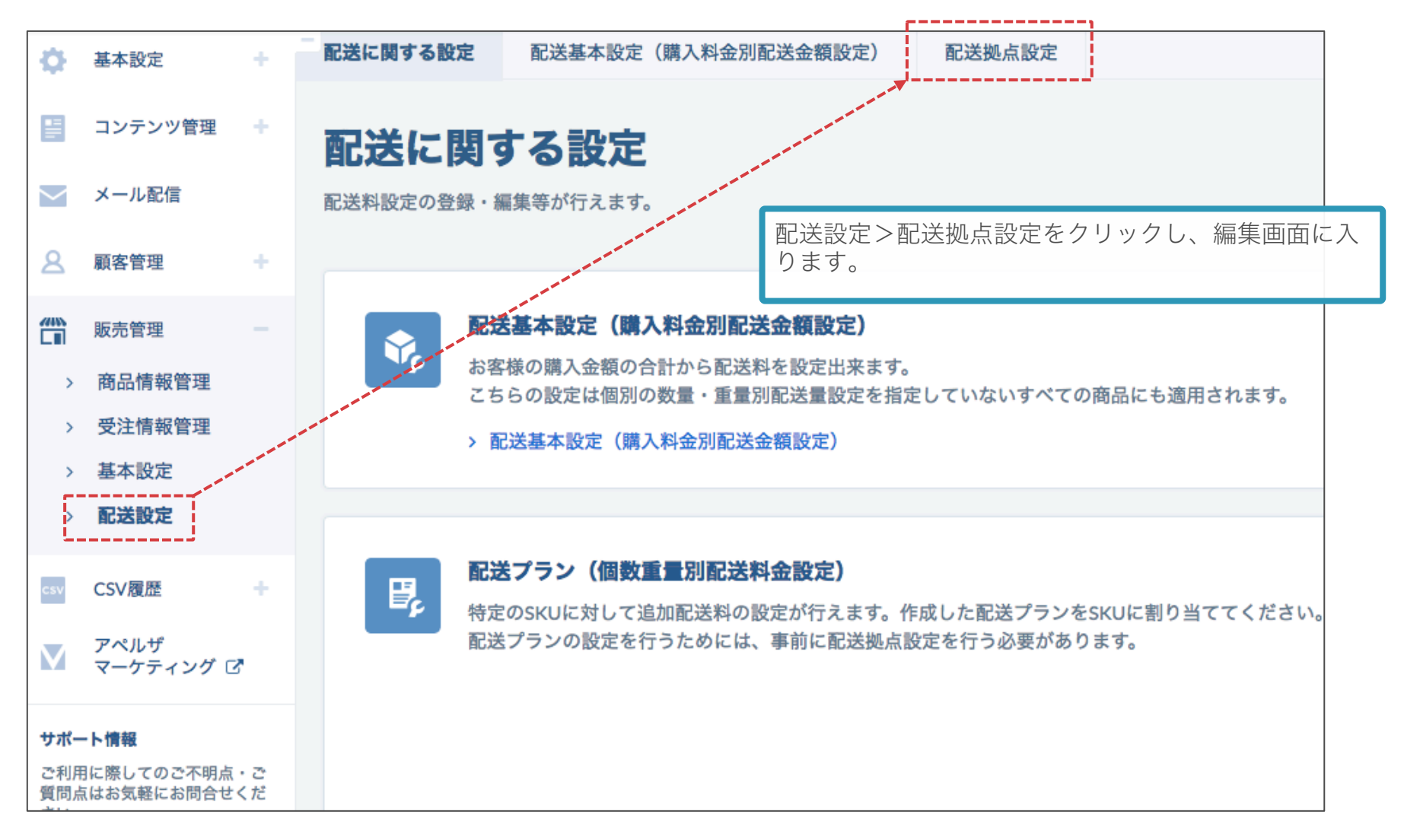

## (2) 配送拠点を編集

#### アクセスURL: https://cloud.aperza.com/sales/shipping/base/index.html

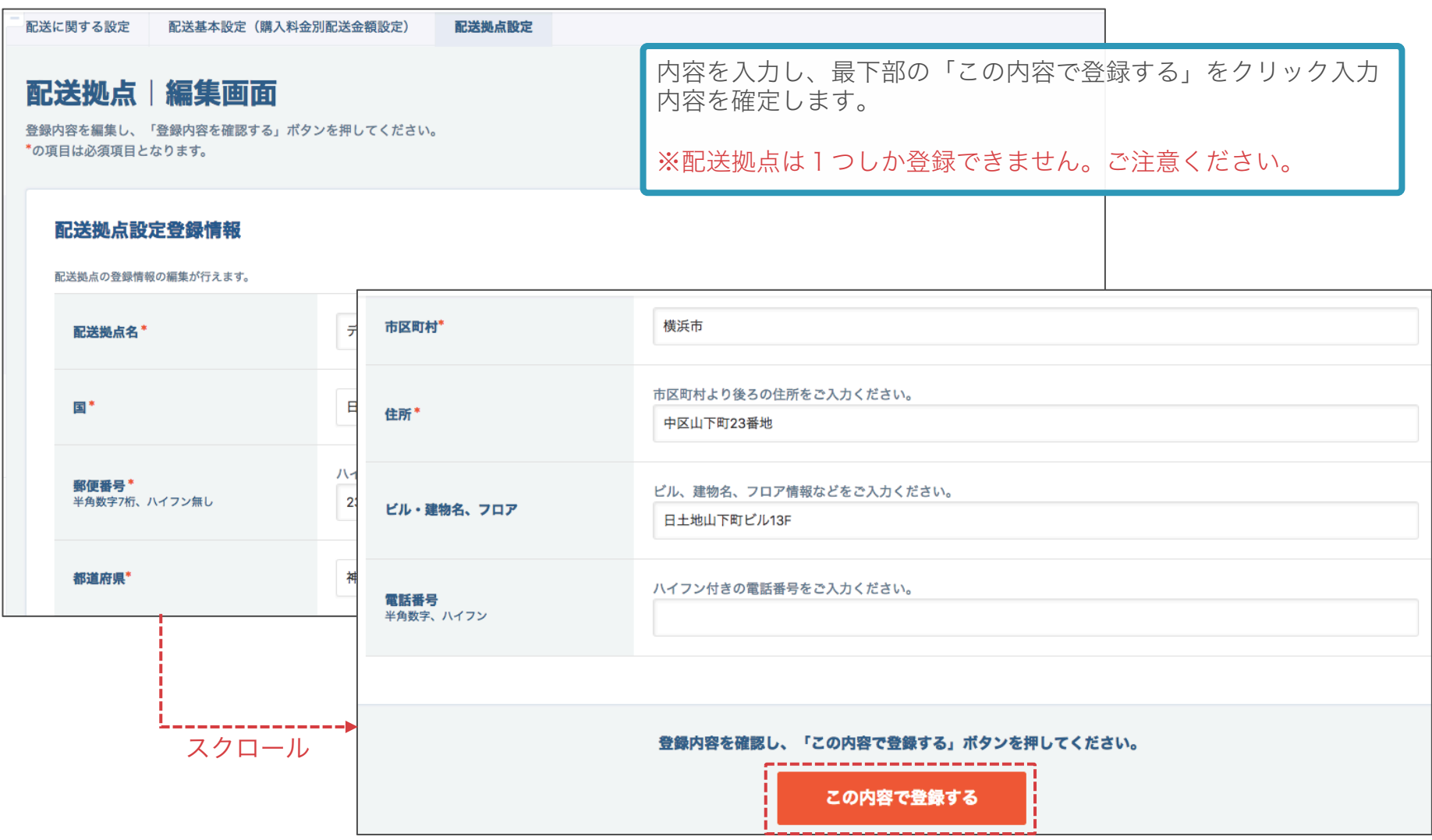

## 【参考】配送に関する設定―配送プラン設定

(1) 配送プラン(個数重量制設定)の流れ

(2) 個数重量制設定画面(※個数制)

(3) 個数重量制設定画面(※重量制)

(4) 配送プランIDを商品情報入力シートに記入

## 配送プラン(個数重量制設定)の流れ

#### **a** aperza cloud

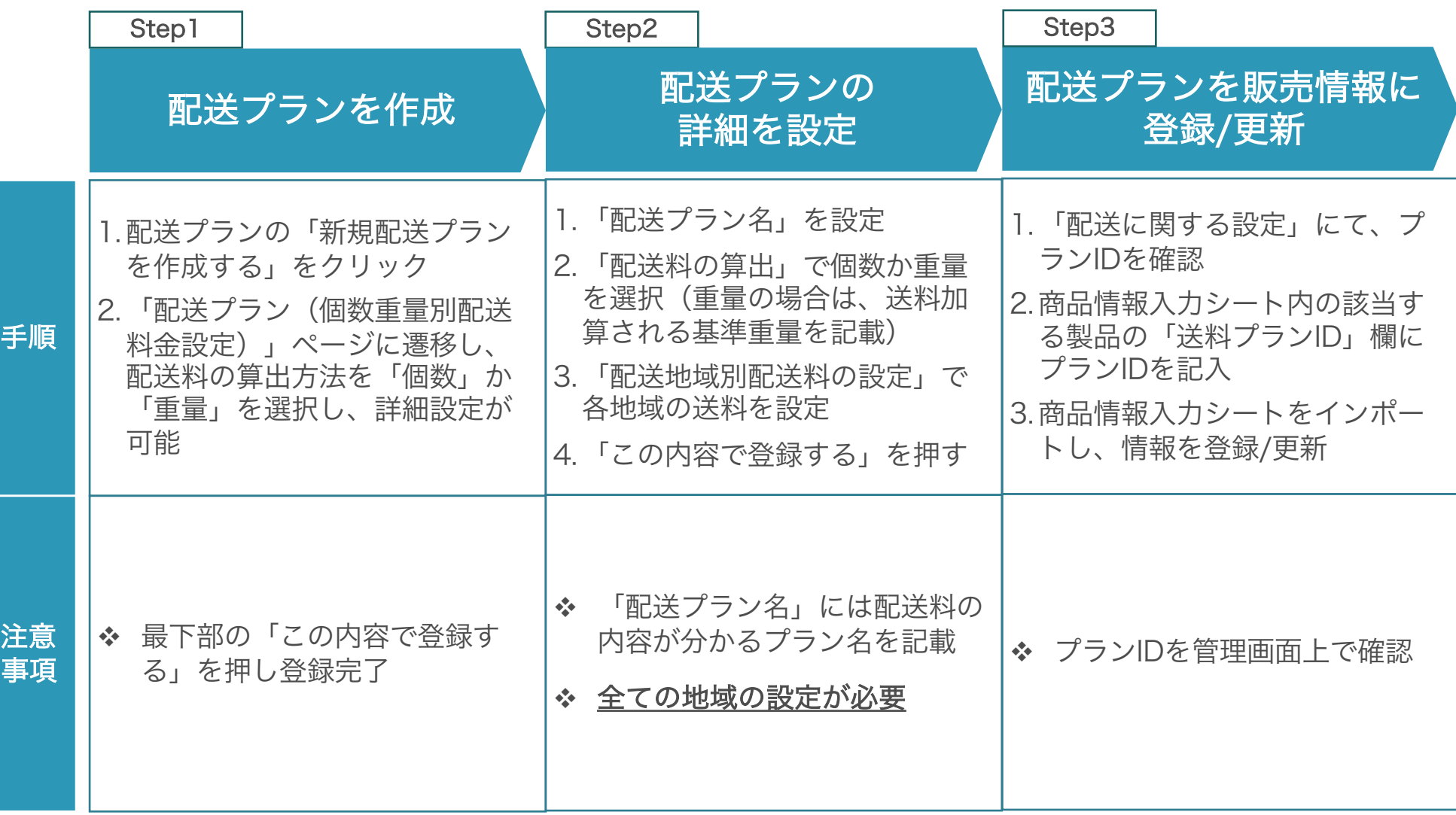

### 個数重量制設定画面(※個数制)イメージ(1/2)

#### **a** aperza cloud

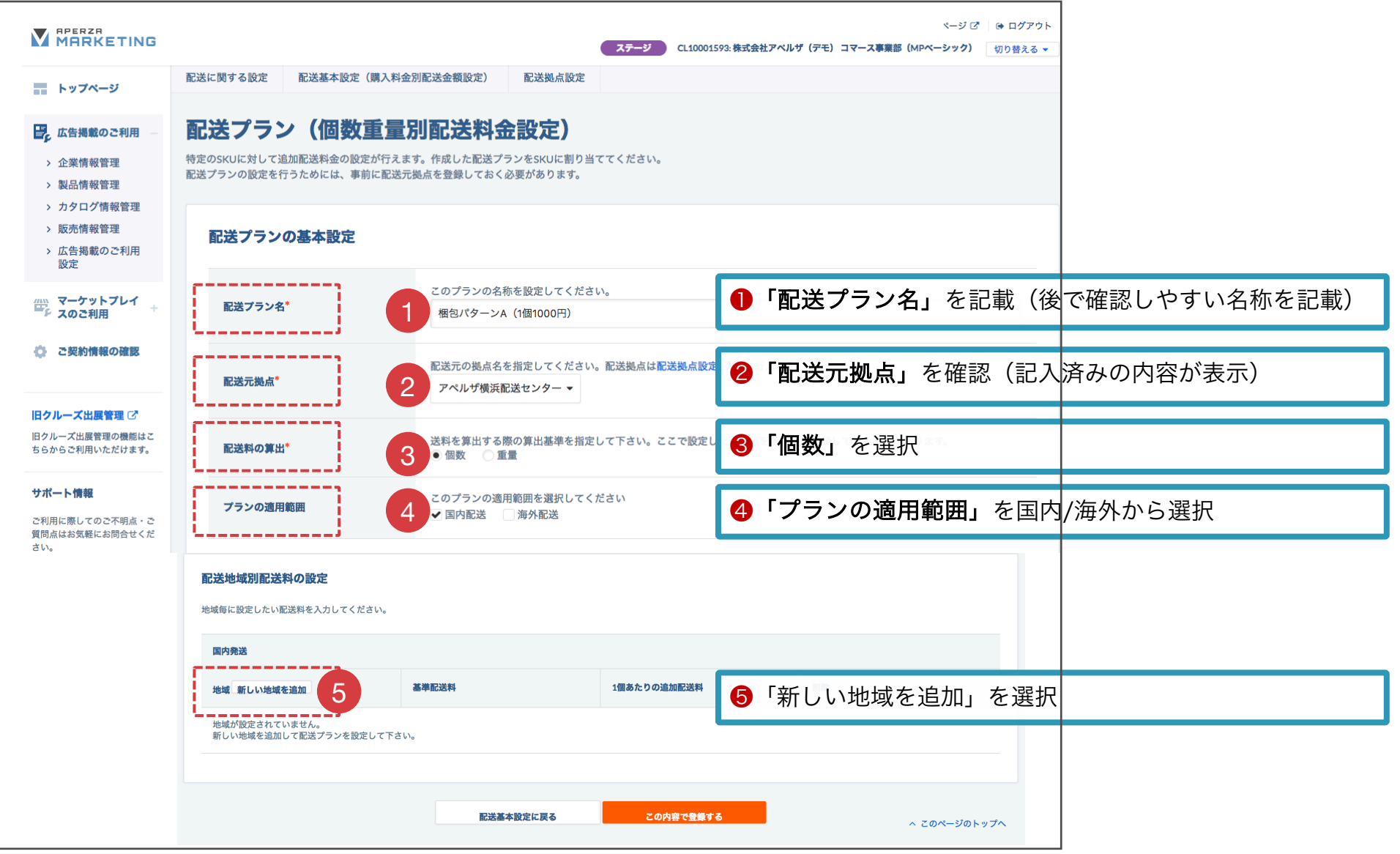

#### 個数重量制設定画面(※個数制)イメージ(2/2)

**aperza** cloud

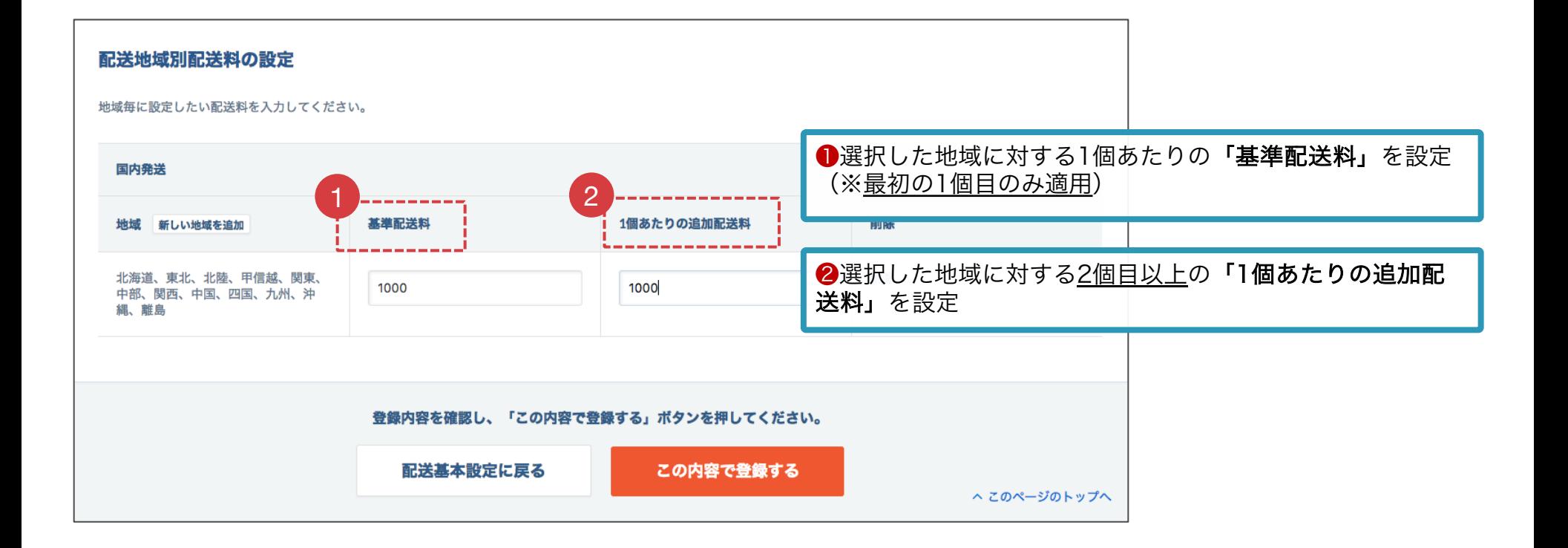

#### 個数重量制設定画面(※重量制)イメージ(1/2)

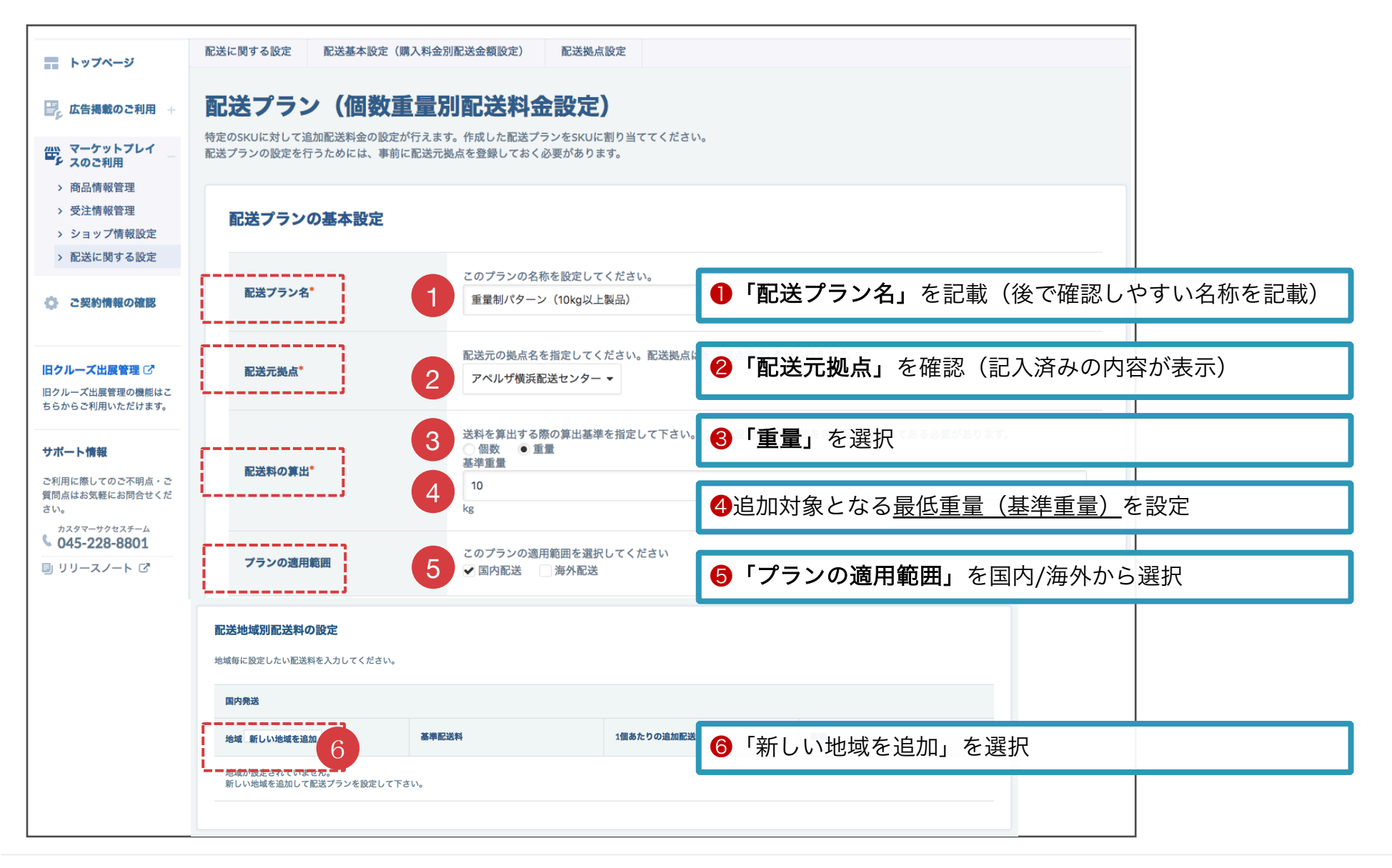

#### 個数重量制設定画面(※重量制)イメージ(2/2)

**a** aperza cloud

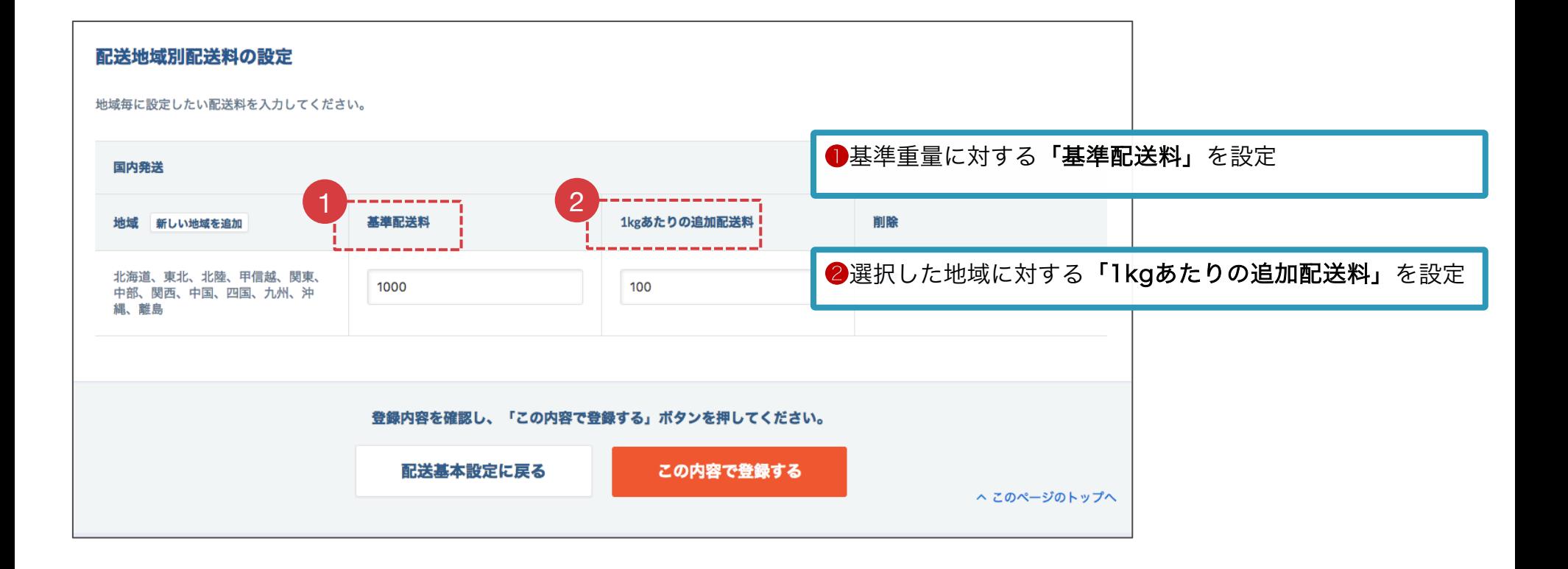

### 配送プランIDを商品情報入力シートに記入

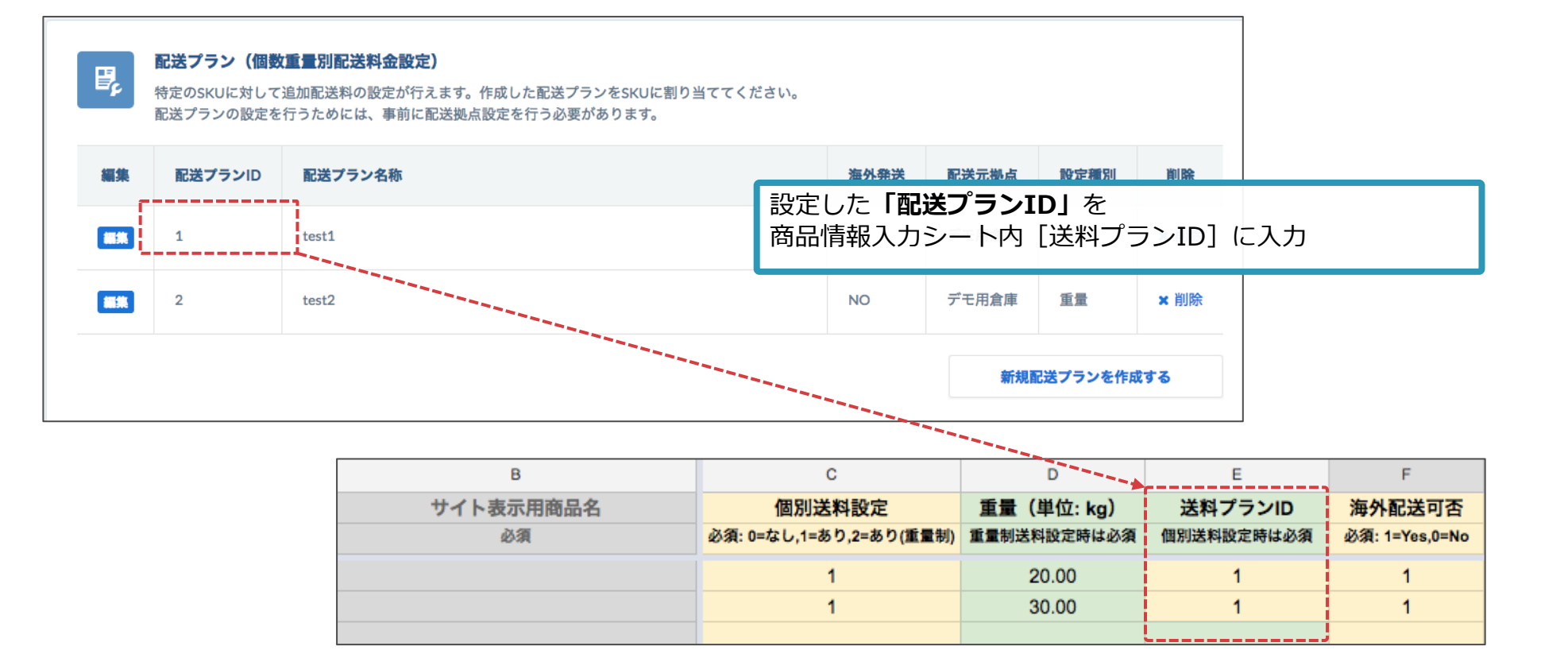

**a** aperza cloud

#### サービスに関するご不明点 各種お問い合わせはこちらまで

#### 株式会社アペルザ カスタマーサクセスチーム

# **045-228-8237**

#### ✉ mp-sales@aperza.biz

Confidential Copyright © Apple Inc. All Rights Reserved. **666.**<br>Inc. All Rights Reserved. **666.** ※サイトやページのデザイン、レイアウトについて 本資料に記載の画面イメージはサンプルです。実際のサイト上でのデザインやレイアウトとは異なる場合がございます。また、デザインやレイアウトは予告なく変更となる場合がございます。特段記載がない 限り、実際のサイト上でのデザインやレイアウトが優先して適用されるものとします。